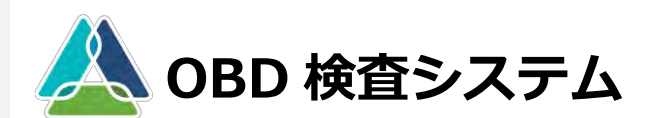

# **利用者管理システム CSV ファイル**

**対象者|整備事業者(管理責任者、統括管理責任者)**

# **作成方法マニュアル**

- ▶ 事業場一括更新用 CSV ファイル/利用者一括更新用 CSV ファイルを 使用することで、システムで一つずつ行っていた以下の処理を一括 で行えます。
	- 複数の事業場のグループへの追加や、事業場情報の更新、分離・ 削除(事業場一括更新用 CSV ファイル)
	- 複数の利用者の追加、情報更新、削除(利用者一括更新用 CSV ファイル)

第 1.3 版

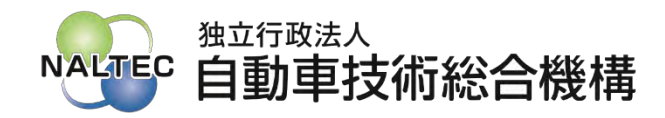

# 目次

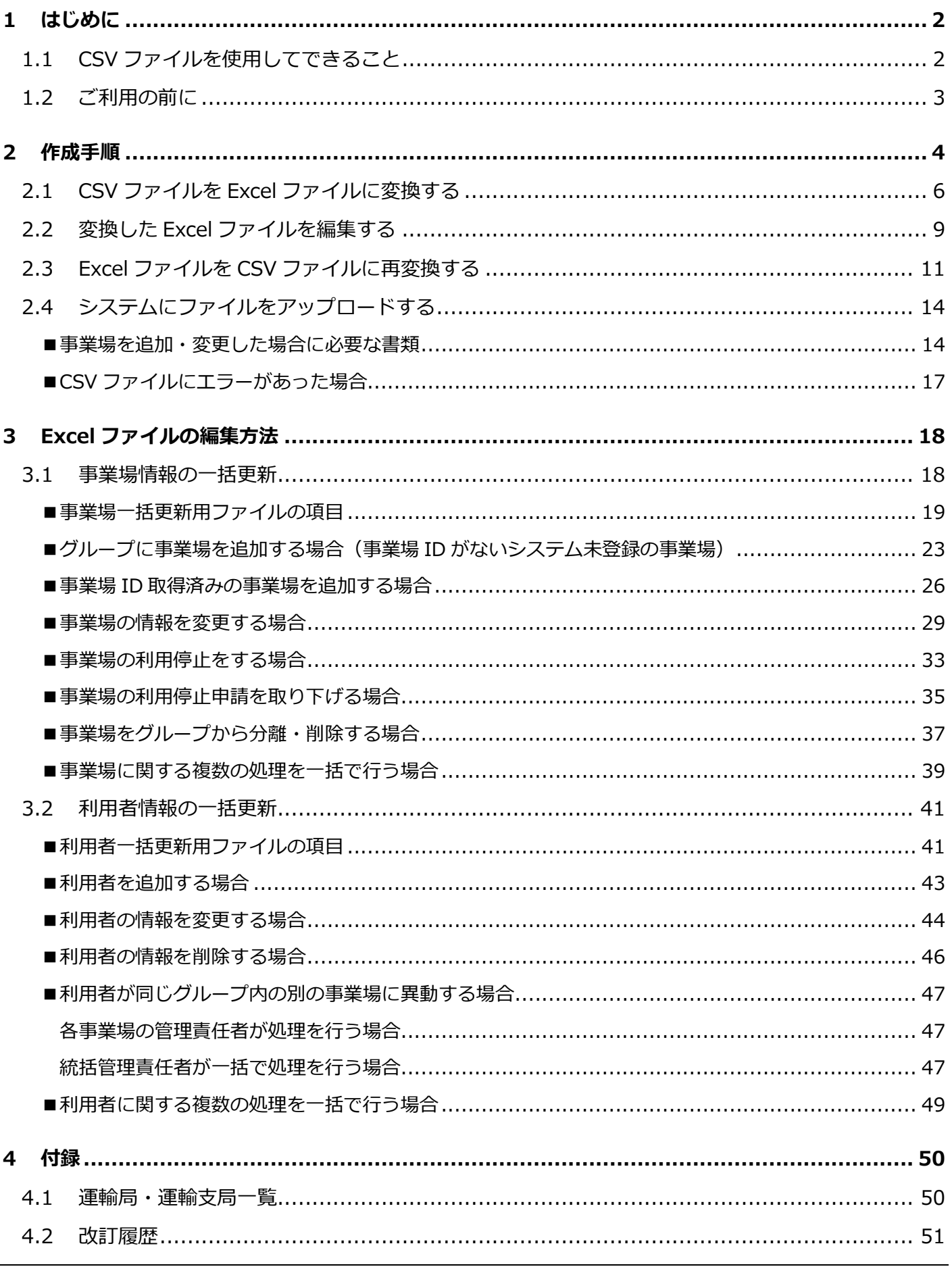

# <span id="page-2-0"></span>**1 はじめに**

## <span id="page-2-1"></span>**1.1 CSV ファイルを使用してできること**

「事業場一括更新用 CSV ファイル」または「利用者一括更新用 CSV ファイル」を使用して、利用者管理シ ステムで 1 つずつ行っていた以下の処理を一括で行えます。

- ⚫ 事業場一括更新用 CSV ファイル
	- 事業場の追加
	- 事業場情報の変更
	- 事業場の利用停止
	- 事業場の利用停止の取り下げ
	- 事業場のグループからの分離・削除
- ⚫ 利用者一括更新用 CSV ファイル
	- 利用者(特定 DTC 照会アプリおよび OBD 検査結果参照システムの利用者)の追加
	- 利用者情報の変更
	- 利用者の削除

ここでは、一括更新で使用する CSV ファイルの作成手順と、処理ごとの編集方法について説明します。 本書では、「グループ内の事業場情報の一括更新」を「事業場一括更新」、「複数の特定 DTC 照会アプリおよ び OBD 検査結果参照システムの利用者情報の一括更新」を「利用者一括更新」と記載しています。

 $\mathscr{O}$ **メモ**

> CSV ファイルは、各情報(事業場の名称、管理責任者名など)をカンマで区切って列挙する形式 のファイルです。OBD 検査システムの一括更新では、操作が簡単な Excel ファイルに変換して 作業を行います。

## <span id="page-3-0"></span>**1.2 ご利用の前に**

事業場一括更新および利用者一括更新で使用する CSV ファイルを作成する前に、以下の内容を確認してく ださい。

- ご使用の PC に Microsoft Excel がインストールされていること (Excel Online は使用できません)
- ⚫ ご使用の PC に「事業場一括更新用 CSV ファイル」または「利用者一括更新用 CSV ファイル」が利用 者管理システムから出力してあること 出力方法については、 ■『利用者管理システム 操作マニュアル 』の 「5.4 グループ情報を一括更新 する 」、「 5.9 複数 の利用者情報を一括更新する 」を参照してください
- ご使用の PC に「Excel/CSV 変換ツール」がダウンロードしてあること (Excel/CSV 変換ツールは、 OBD 検査ポータルから入手してください) 「Excel/CSV 変換ツール」は、OBD 検査ポータルの以下のページからダウンロード可能です

https://www.obd.naltec.go.jp/mainte/manual/#manual-related-rink

● 指定書や認証書、同意書などの書類の電子データを用意してあること(事業場の追加や事業場情報の 変更などを行う場合)

[「■事業場を追加・変更した場合に必要な書類」](#page-14-1)(P. [14\)](#page-14-1)参照

# <span id="page-4-0"></span>**2 作成手順**

以下の手順で、事業場一括更新用 CSV ファイルまたは利用者一括更新用 CSV ファイルを作成します。

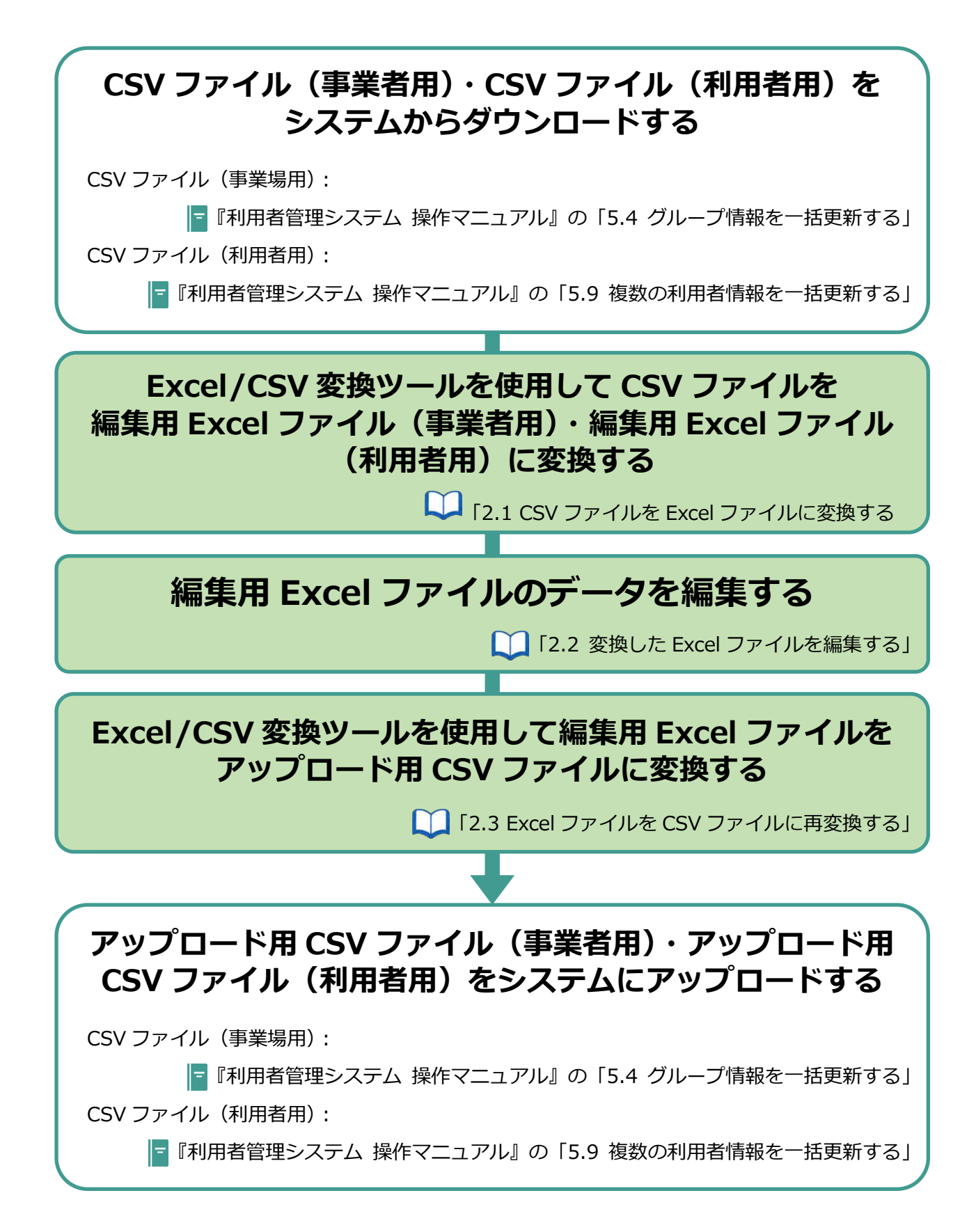

CSV ファイル (事業者用)·CSV ファイル (利用者用) のダウンロードとアップロードを行うには、利用者 管理システムを利用できる環境が必要です。

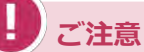

利用者管理システムからダウンロードした CSV ファイル(事業場用)・CSV ファイル(利用者用) は、直接編集しないでください。設定内容が正常にシステムに反映されないおそれがあります。

## <span id="page-6-0"></span>**2.1 CSV ファイルを Excel ファイルに変換する**

利用者管理システムでダウンロードした CSV ファイル (事業場用) · CSV ファイル (利用者用) を、Excel/CSV 変換ツールを使用して編集用 Excel ファイル(事業場用)・編集用 Excel ファイル(利用者用)に変換します。

### **1. Excel/CSV 変換ツールを起動する**

「No.25Excel、csv 変換ツール」を素早く 2 回押します(ダブルクリック)。

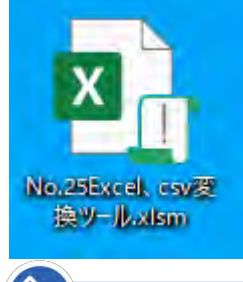

#### **メモ**

ご使用の環境によっては「No.25Excel、csv 変換ツール.xlsm」と表示される場合があ ります。

Excel/CSV 変換ツールが起動します。

**ご注意**

画面上部に黄色いバーで「保護ビュー」が表示されたときは、「編集を有効にする」を押 してください。

-<br>ファイル ホーム 挿入 ページレイアウト 数式 データ 校閲 表示 自動化 開発 ヘルプ (1) 保護ビュー 注意一インターネットから入手したファイルは、ウイルスに感染している可能性があります。編集する必要がなければ、保護ビューのままにしておくことをお勧めします。 編集を有効にする(E)

## **2. 画面上部の黄色いバーの「コンテンツの有効化」を押す**

1 セキュリティの警告 マクロが無効にされました。 コンテンツの有効化  $\begin{array}{c|cccccc} \hline \kappa & 1 & 2 & 3 & 4 & 5 \end{array}$ 

Excel/CSV 変換ツールが使用可能な状態になります。

## **3. 「CSV → Excel」を押す**

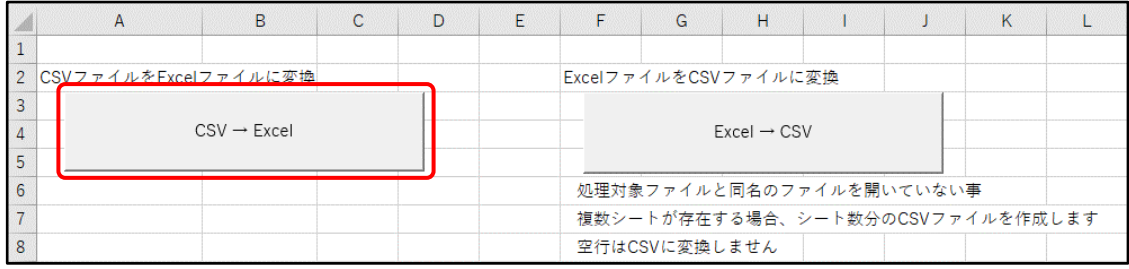

《ファイルを開く》画面が表示されます。

Q

## **4. 利用者管理システムでダウンロードした CSV ファイル(事業場用)・CSV ファイル(利用者用)を選択し、「開く」を押す**

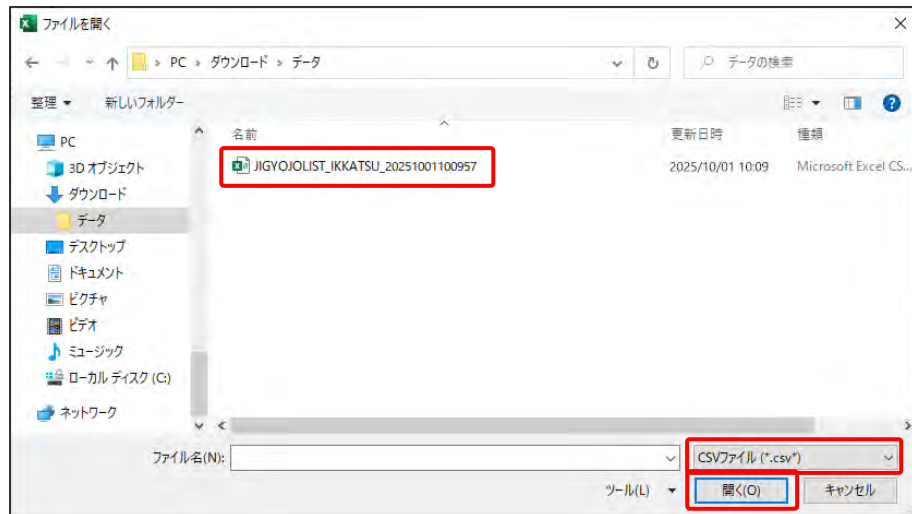

変換完了メッセージが表示されます。

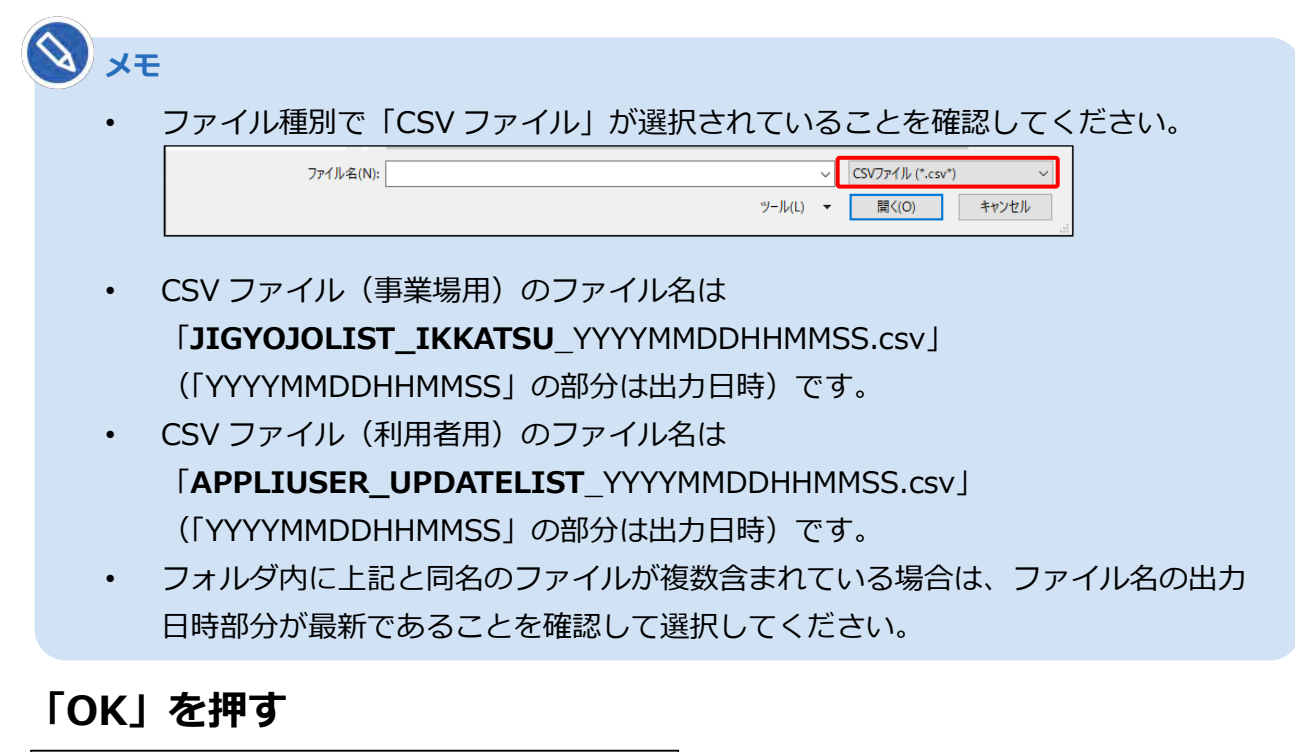

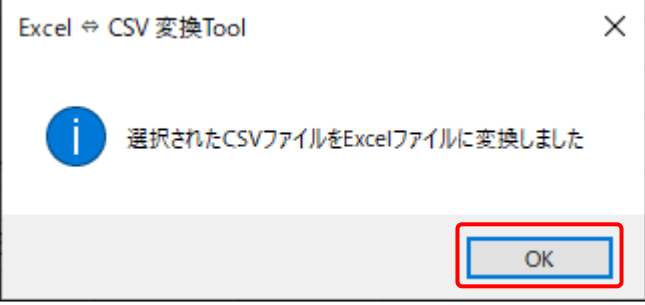

選択した CSV ファイル(事業場用)・CSV ファイル(利用者用)と同じフォルダに編集用 Excel ファイル (事業場用) · 編集用 Excel ファイル (利用者用) が作成されます。

**5. 「OK」を押す**

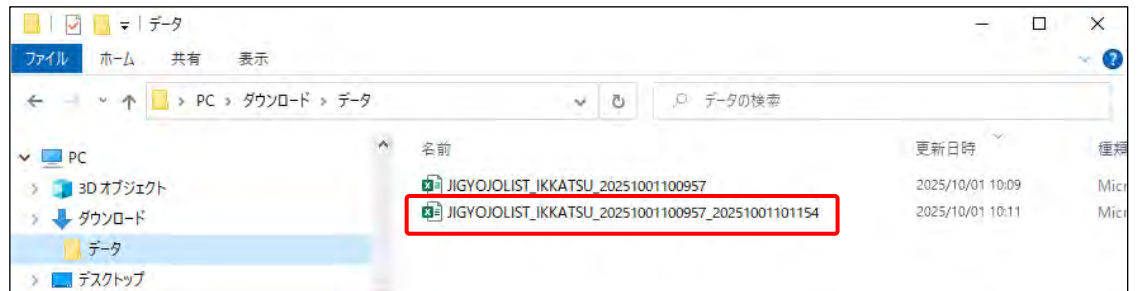

**メモ** • 作成された編集用 Excel ファイル(事業場用)・編集用 Excel ファイル(利用者用) のファイル名は「変換前のファイル名 [変換日時].xlsx」です。 例えば、ファイル名が 「JIGYOJOLIST\_IKKATSU\_20251001100857.csv」の CSV ファイル(事業場 用)を変換した場合は、 変換後の編集用 Excel ファイル (事業場用)は 「JIGYOJOLIST\_IKKATSU\_ 20251001100857**\_20251001101154**.xlsx」 のようになります。 • ファイルが CSV ファイルか Excel ファイルかは次の手順で確認できます。 1.ファイルを右クリックします 2.「プロパティ」をクリックします 3.「全般」タブの「ファイルの種類」で確認します

次に、変換した編集用 Excel ファイル(事業場用)・編集用 Excel ファイル(利用者用)を編集します。

**ご注意** • ファイルの拡張子が表示される設定になっている場合、 例えば、CSV ファイル(事業場用)は 「JIGYOJOLIST\_IKKATSU\_20251001100857**.csv**」、 編集用 Excel ファイル (事業場用)は 「JIGYOJOLIST\_IKKATSU\_ 20251001100857\_20251001101154**.xlsx**」です。

## <span id="page-9-0"></span>**2.2 変換した Excel ファイルを編集する**

変換した編集用 Excel ファイル(事業場用)・編集用 Excel ファイル(利用者用)を編集します。 利用者管理システムから最新のファイルを取得したうえで、編集を行ってください。 なお、ここでは編集についての注意事項などを説明します。編集について詳しい手順は、 ■ ■ [「3](#page-18-0) [Excel](#page-18-0) ファ [イルの編集方法」](#page-18-0)を参照してください。

#### **ご注意**

I

事業場一括更新用 CSV ファイルのデータ件数の上限は 300 件以内としてください。300 件を超え る場合は、複数回に分けて提出してください。

### **1. 変換した編集用 Excel ファイル(事業場用)・編集用 Excel ファイル(利 用者用)を開く**

編集用 Excel ファイル(事業場用)・編集用 Excel ファイル(利用者用)を素早く 2 回押します(ダ ブルクリック)。

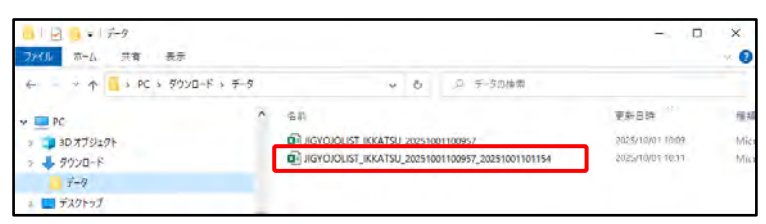

## **2. 編集用 Excel ファイル(事業場用)・編集用 Excel ファイル(利用者用) を編集する**

編集したい項目を素早く 2 回押してください(ダブルクリック)。項目内の入力位置はキーボード のカーソルキーで移動できます。入力を終えるときは別の項目を選択するか、キーボードの Enter キーを押してください。

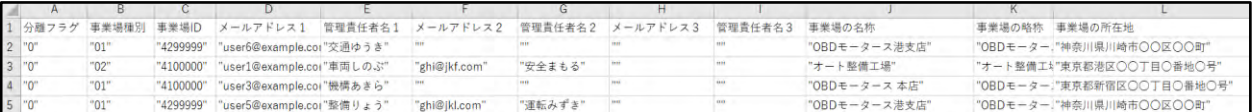

設定する内容は半角の「"」(ダブルクォーテーション)の間に記入します。修正する場合も 「"」で囲まれた範囲を修正してください。下記は、「交通ゆうき」と記入する場合の入力例 です。

<記入前>

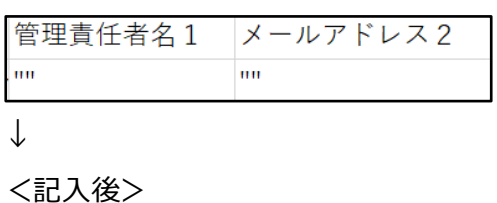

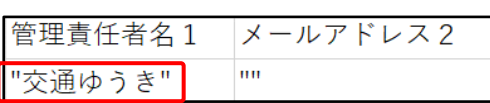

⚫ 設定する内容がない場合は「""」と記入します。下記は、「メールアドレス 2」を設定なしにす る場合の入力例です。

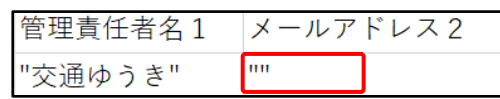

- ⚫ 編集用 Excel ファイル(事業場用)・編集用 Excel ファイル(利用者用)の編集に際して、以下 のことに注意してください。
	- Excel ファイルを編集する際、シートの追加または複製はしないでください。
	- 行挿入などにより情報が入力されている行の間に空白行が入っていた場合、空白行以降 の情報は更新されません。情報が入力されている行の間に行は追加しないでください。
	- Excel ファイル内に記載されていない情報は、更新対象外となります。たとえば、利用 者を削除する場合、Excel ファイル内の行を削除しても利用者は削除されません。
	- 設定する内容を記載するときは、半角の「,」(カンマ)は使用しないでください。設定 内容が正常にシステムに反映されないおそれがあります。

#### **事業場一括更新用ファイルを編集する場合**

事業場に関する以下の申請を一括で行うためのファイルの編集方法は、 ■ [「3.1](#page-18-1) 事業場情報の [括更新」](#page-18-1)を参照してください。

- 事業場の追加
- 事業場情報の変更
- 事業場の利用停止
- ⚫ 事業場の利用停止の取り下げ
- ⚫ 事業場のグループからの分離・削除(分離した場合はグループに所属しない独立した事業場と して存続します。)

#### **利用者一括更新用ファイルを編集する場合**

利用者(特定 DTC 照会アプリおよび OBD 検査結果参照システムの利用者)に関する以下の操作 を一括で行うためのファイルの編集方法は、 ■ [「3.2](#page-41-0) [利用者情報の一括更新」](#page-41-0)を参照してくださ い。

- 利用者の追加
- 利用者情報の変更
- 利用者情報の削除

### **3. 編集が終わったら、ファイルを保存する**

次に、編集した編集用 Excel ファイル (事業場用) ·編集用 Excel ファイル (利用者用) を CSV ファイル (事業場用)・CSV ファイル(利用者用)に変換します。

## <span id="page-11-0"></span>**2.3 Excel ファイルを CSV ファイルに再変換する**

編集した編集用 Excel ファイル(事業場用)・編集用 Excel ファイル(利用者用)を、Excel/CSV 変換ツー ルを使用して CSV ファイル(事業場用)・CSV ファイル(利用者用)に変換します。

#### **ご注意**

変換対象の編集用 Excel ファイル(事業場用)・編集用 Excel ファイル(利用者用)を開いていな いことを確認してください。開いている場合は、編集用 Excel ファイル(事業場用)・編集用 Excel ファイル(利用者用)を閉じてから操作を行ってください。

### **1. Excel/CSV 変換ツールを起動する**

「No.25Excel、csv 変換ツール」を素早く 2 回押します(ダブルクリック)。

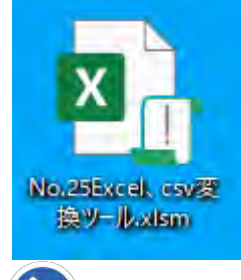

**メモ**

ご使用の環境によっては「No.25Excel、csv 変換ツール.xlsm」と表示される場合があ ります。

Excel/CSV 変換ツールが起動します。

#### **ご注意**

画面上部に黄色いバーで「保護ビュー」が表示されたときは、「編集を有効にする」を押 してください。

ファイル ホーム 挿入 ページレイアウト 数式 データ 校閲 表示 自動化 開発 ヘルプ ■ 編集を有効にする(E) (1) 保護ビュー 注意ーインターネットから入手したファイルは、ウイルスに感染している可能性があります。編集する必要がなければ、保護ビューのままにしておくことをお勧めします。

## **2. 画面上部の黄色いバーの「コンテンツの有効化」を押す**

□ セキュリティの監告 マクロが無効にされました。 コンテンツの有効化

 $\mathcal{A} \quad \mathbf{I} \quad \mathcal{B} \quad \mathcal{A} \quad \mathcal{B}$ 

Excel/CSV 変換ツールが使用可能な状態になります。

 $A1$ 

 $\times$ 

## **3. 「Excel → CSV」を押す**

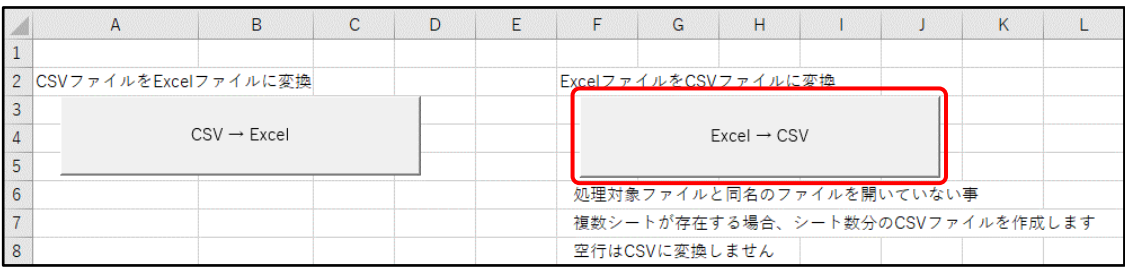

《ファイルを開く》画面が表示されます。

## **4. 編集した編集用 Excel ファイル(事業場用)・編集用 Excel ファイル (利用者用)を選択し、「開く」を押す**

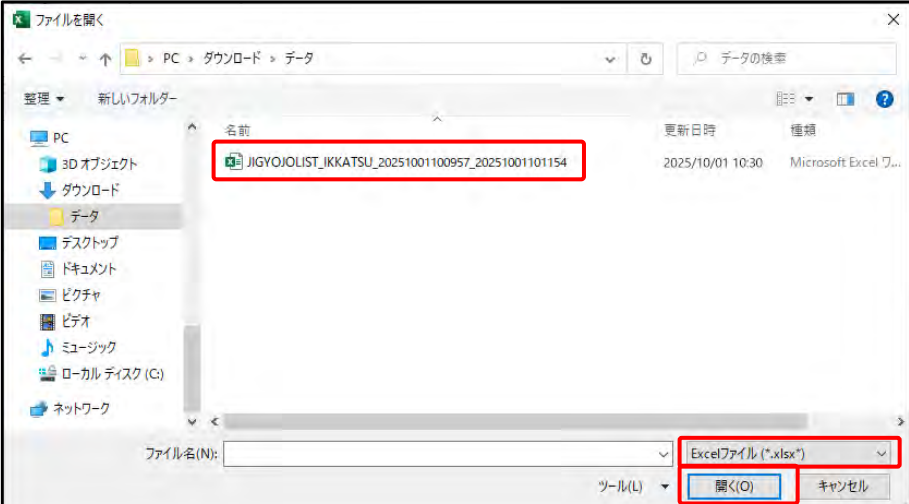

変換完了メッセージが表示されます。

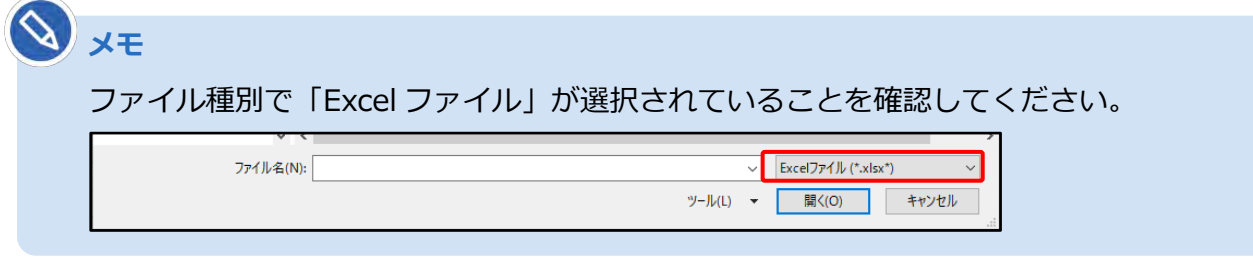

## **5. 「OK」を押す**

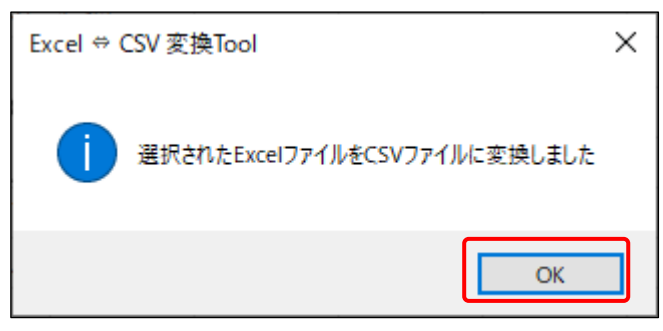

選択した編集用 Excel ファイル(事業場用)・編集用 Excel ファイル(利用者用)と同じフォルダ にアップロード用 CSV ファイル (事業者用)・アップロード用 CSV ファイル (利用者用) が作成

されます。

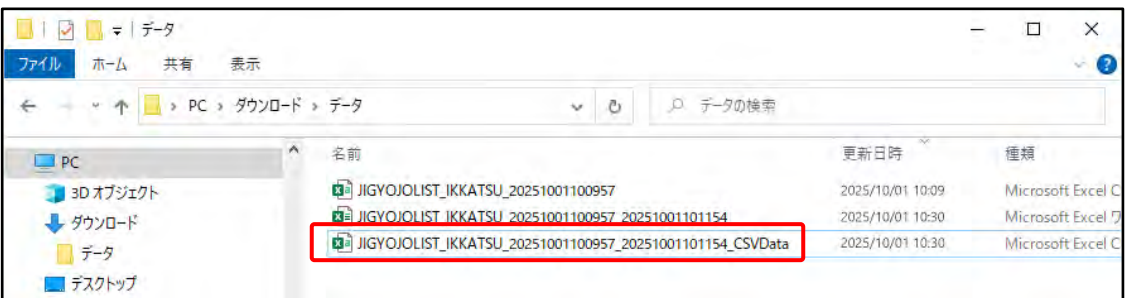

**メモ**

作成されたアップロード用 CSV ファイル(事業者用)・アップロード用 CSV ファイル (利用者用)のファイル名は「変換前のファイル名\_CSVData.xlsx」です。 例えば、ファイル名が 「JIGYOJOLIST\_IKKATSU\_20251001100857\_20251001101154.xlsx」の Excel ファイル(事業場用)を変換した場合は、 変換後のアップロード用 CSV ファイル (事業場用)は 「JIGYOJOLIST\_IKKATSU\_20251001100857\_20251001101154**\_CSVData**.csv」 のようになります。

以上で、アップロード用 CSV ファイル (事業者用)・アップロード用 CSV ファイル (利用者用) の作成は 完了です。

利用者管理システムを使用して、作成したアップロード用 CSV ファイル(事業者用)・アップロード用 CSV ファイル(利用者用)をアップロードしてください。

## <span id="page-14-0"></span>**2.4 システムにファイルをアップロードする**

利用者管理システムを使用して、作成したアップロード用 CSV ファイル(事業者用)・アップロード用 CSV ファ イル(利用者用)をアップロードします。

**事業場一括更新用 CSV ファイル:**統括管理責任者が、利用者管理システムの「事業場管理」-「管理対象事 業場一覧」の「事業場一括更新」でアップロードできます。

**利用者一括更新用 CSV ファイル:**統括管理責任者または管理責任者が、利用者管理システムの「特定 DTC 照 会アプリ利用者管理」-「特定 DTC 照会アプリ利用者情報」の「利用者一括更新」でアップロードできます。

### **ご注意**

- グループに所属する事業場の管理責任者が利用者の情報を修正する場合、管理権限が必要です。 管理権限付与の状況については、グループの統括管理責任者にお問い合わせください。
- ファイルをアップロードする際に何度もエラーとなる場合は、データが入力されている行のい ずれかの項目が空白(何も入力されていない状態)になっている可能性があります。設定なし として提出する項目が「""」になっているか、再度確認してください。修正内容がわからなく なった場合は、再度 CSV ファイル (事業場用) · CSV ファイル (利用者用) をダウンロード して、ファイルを編集し直してください。

アップロード用 CSV ファイル (事業者用)·アップロード用 CSV ファイル (利用者用) のアップロードに ついては、 ■ 『利用者管理システム 操作マニュアル』の 「5.4 グループ情報を一括更新する」、 「5.9 複数 の利用者情報を一括更新する」を参照してください。

### <span id="page-14-1"></span>**■事業場を追加・変更した場合に必要な書類**

#### **事業場をグループに追加した場合**

事業場をグループに追加した場合は、利用者管理システムでアップロード用 CSV ファイル (事業場用) を アップロードした後、利用者管理システムの《事業場一括更新確認》画面で以下の書類を添付する必要があ ります。

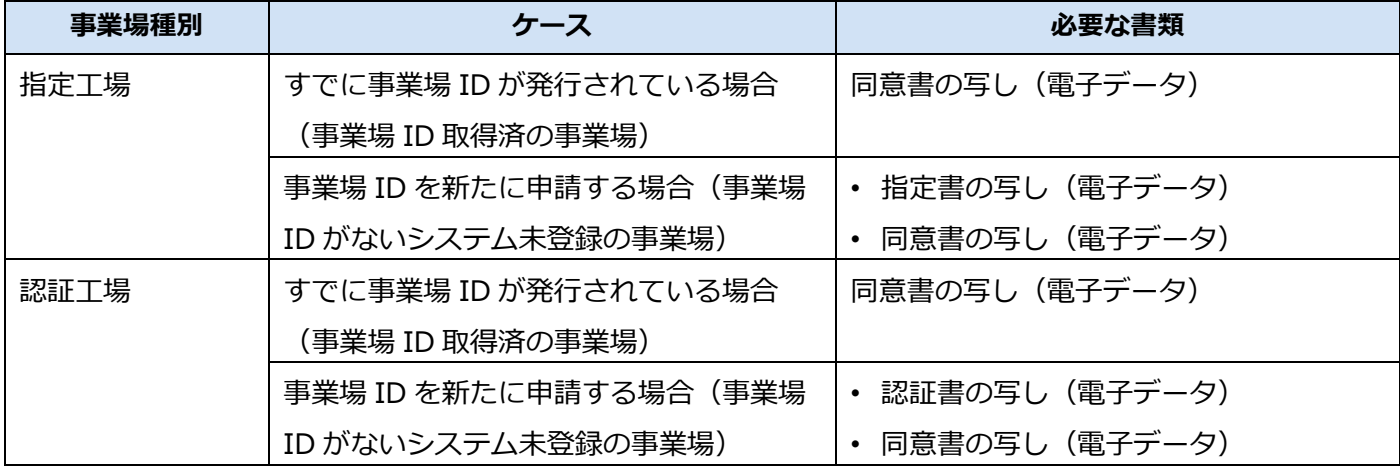

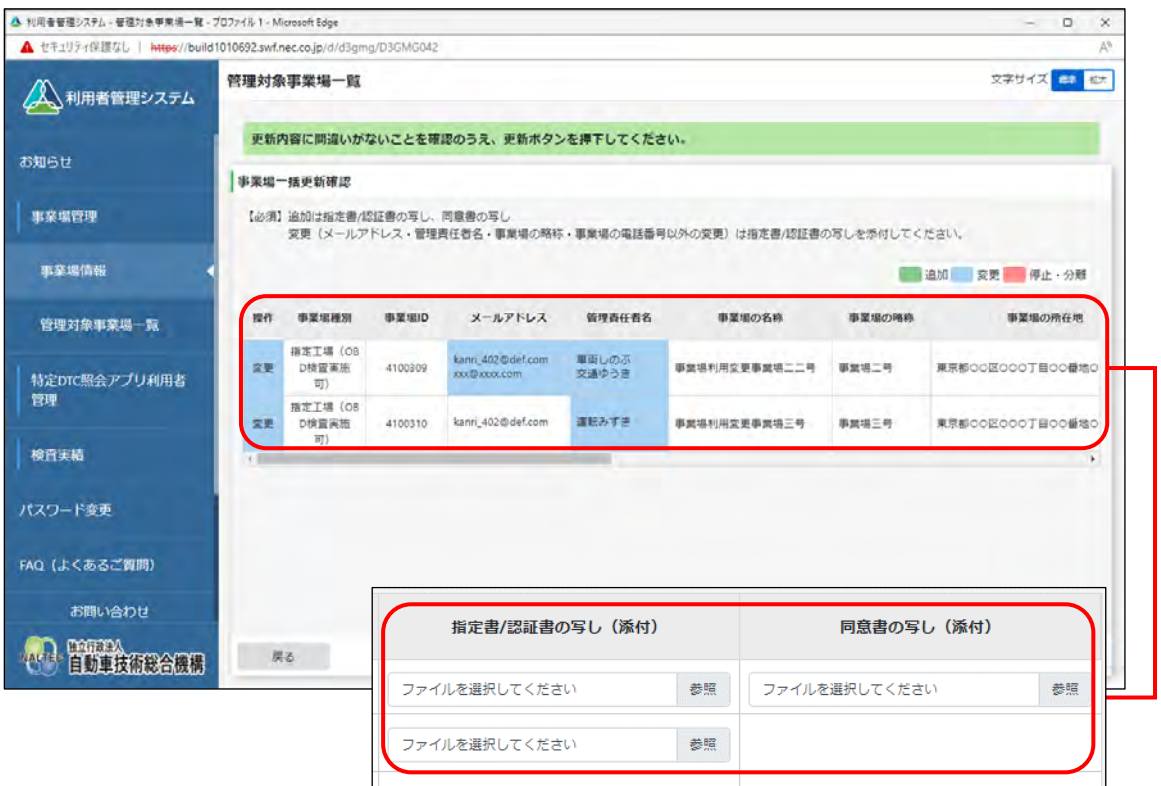

事業場をグループに追加する場合の編集用 Excel ファイル (事業場用) の編集方法については、 ■ [ループに事業場を追加する場合\(事業場](#page-23-0) ID がないシステム未登録の事業場)」(P. [23\)](#page-23-0)、[「■事業場](#page-26-0) ID 取得 [済みの事業場を追加する場合」](#page-26-0)(P. [26\)](#page-26-0)を参照してください。

### **事業場の情報を変更した場合**

メールアドレス、事業場の略称、事業場の電話番号以外の事業場の情報を変更した場合、利用者管理システ ムでアップロード用 CSV ファイル(事業場用)をアップロードした後、利用者管理システムの《事業場一 括更新確認》画面で以下の書類を添付する必要があります。

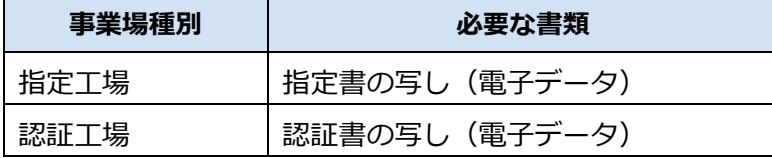

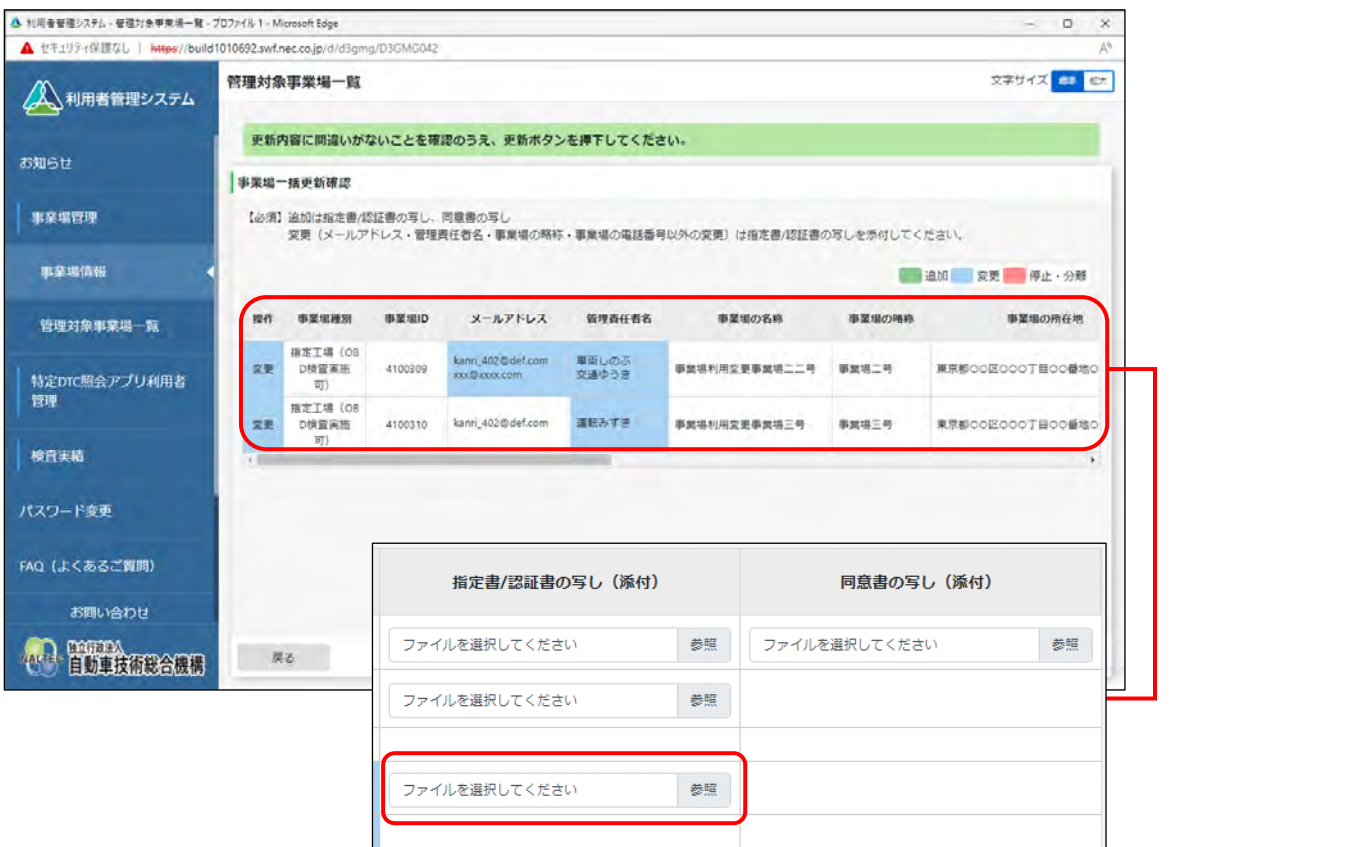

事業場の情報を変更する場合の編集用 Excel ファイル (事業場用) の編集方法については、 ■■事業場 [の情報を変更する場合」](#page-29-0)(P. [29\)](#page-29-0)を参照してください。

## <span id="page-17-0"></span>■CSV ファイルにエラーがあった場合

アップロード用 CSV ファイル (事業者用)·アップロード用 CSV ファイル (利用者用)の内容にエラーが あった場合は、《事業場一括更新エラー確認画面》が表示されます。

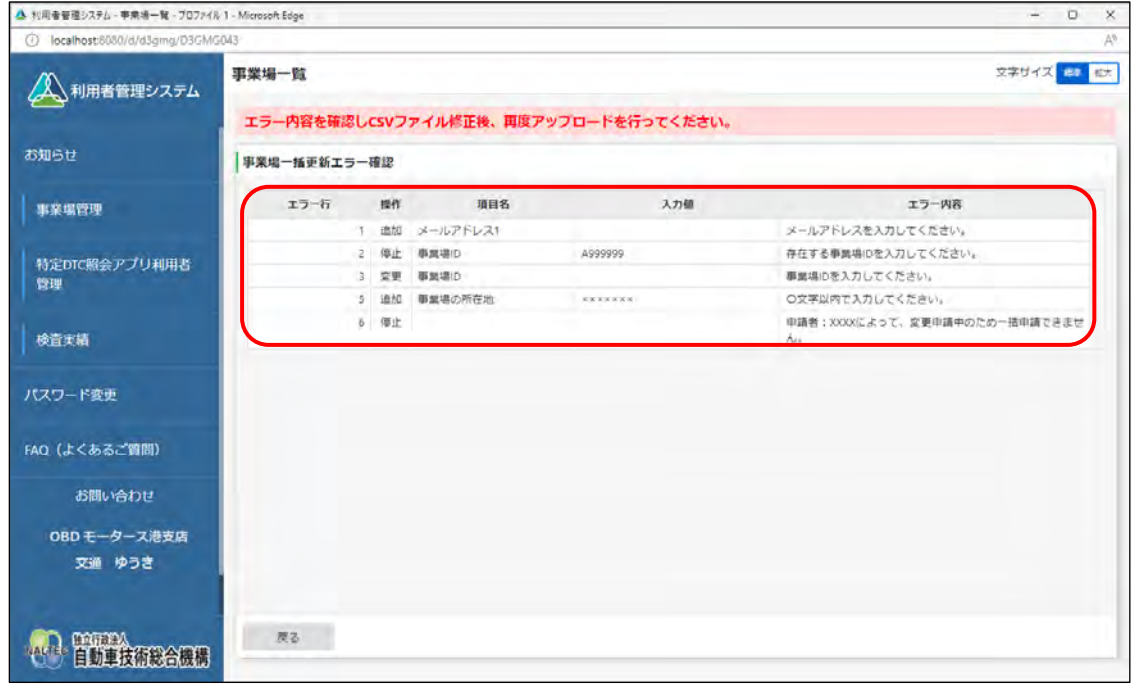

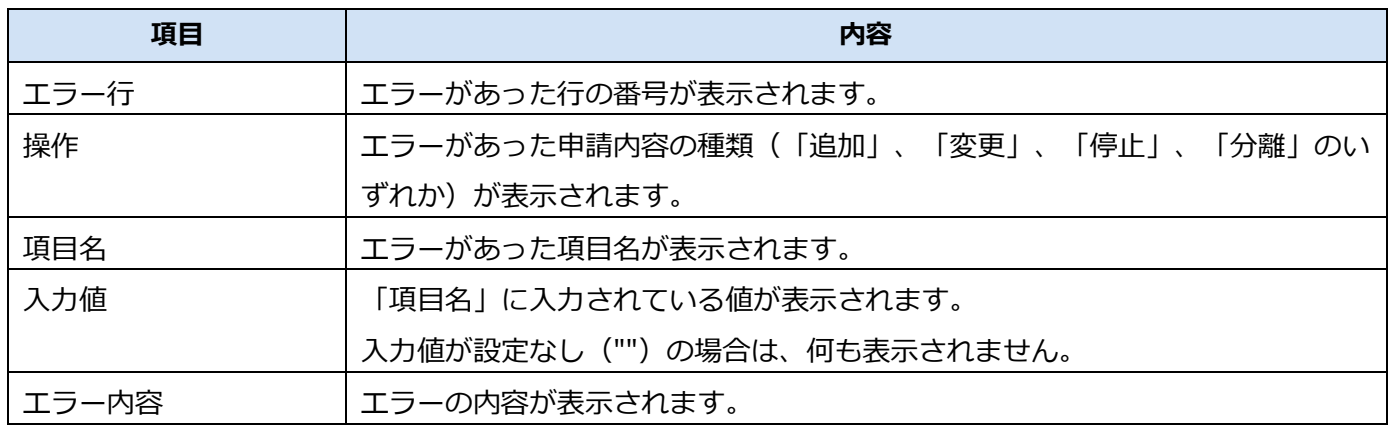

表示されたエラーについての情報を参考に、編集用 Excel ファイル(事業場用)・編集用 Excel ファイル (利用者用)を修正し、再度、アップロード用 CSV ファイル(事業者用)・アップロード用 CSV ファイル (利用者用)に変換してからアップロードしてください。

編集用 Excel ファイル (事業場用) ·編集用 Excel ファイル (利用者用) の編集方法については、 Excel [ファイルの編集方法」](#page-18-0)を参照してください。

# <span id="page-18-0"></span>**3 Excel ファイルの編集方法**

編集用 Excel ファイル(事業場用)・編集用 Excel ファイル(利用者用)に記載されている事業場情報およ び利用者情報を編集する方法について説明します。

### **ご注意**

事業場一括更新用 CSV ファイルのデータ件数の上限は 300 件以内としてください。300 件を超え る場合は、複数回に分けて提出してください。

## <span id="page-18-1"></span>**3.1 事業場情報の一括更新**

事業場情報を一括更新する場合は、編集用 Excel ファイル(事業場用)に記載されている事業場情報を編集 します。下記の処理があり、行う処理により編集する項目や入力方法に違いがあります。

- 事業場の追加
- 事業場情報の変更
- 事業場の利用停止
- ⚫ 事業場の利用停止の取り下げ
- 事業場のグループからの分離・削除(分離した場合はグループに所属しない独立した事業場として存 続します。)

また、複数の処理を一括で行うこともできます。事業場情報の更新内容に応じてそれぞれ手順を参照し、編 集を行ってください。

利用者情報を一括更新する場合は、 ■ [「3.2](#page-41-0) [利用者情報の一括更新」](#page-41-0)を参照してください。

## <span id="page-19-0"></span>**■事業場一括更新用ファイルの項目**

編集用 Excel ファイル(事業場用)の入力項目は以下のとおりです。

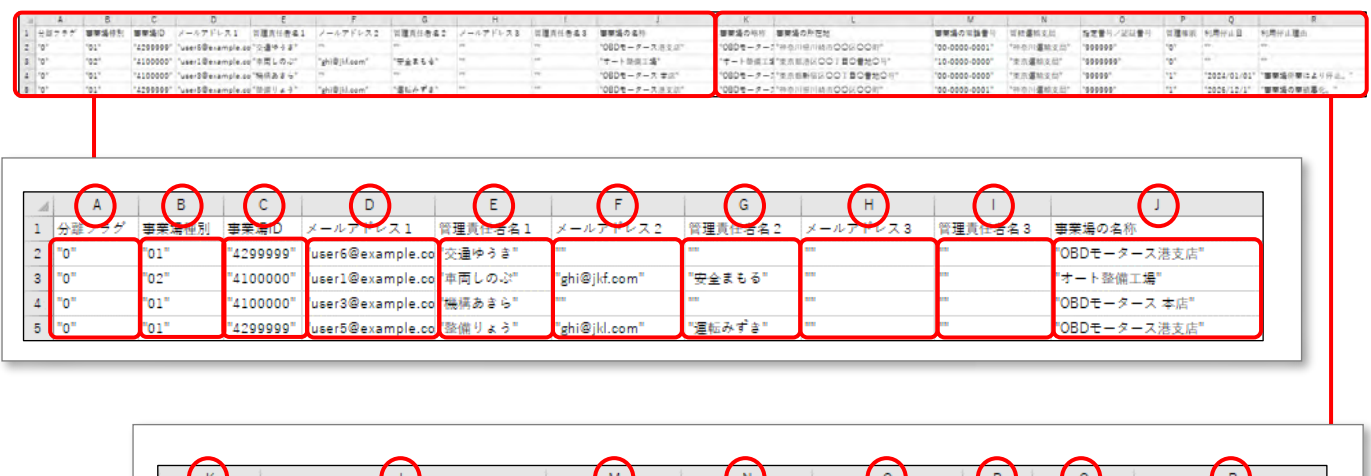

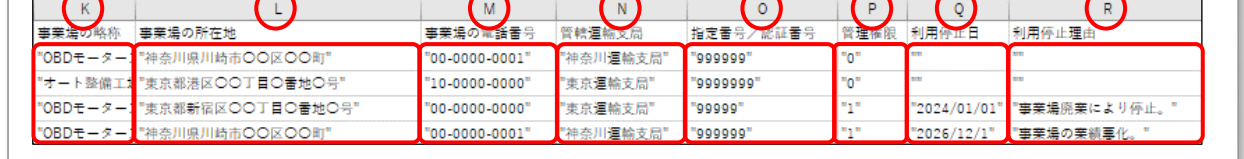

### **メモ**

管理対象の事業場が登録されていない場合は、項目名の行のみが出力され、その他は空行で出力 されます。

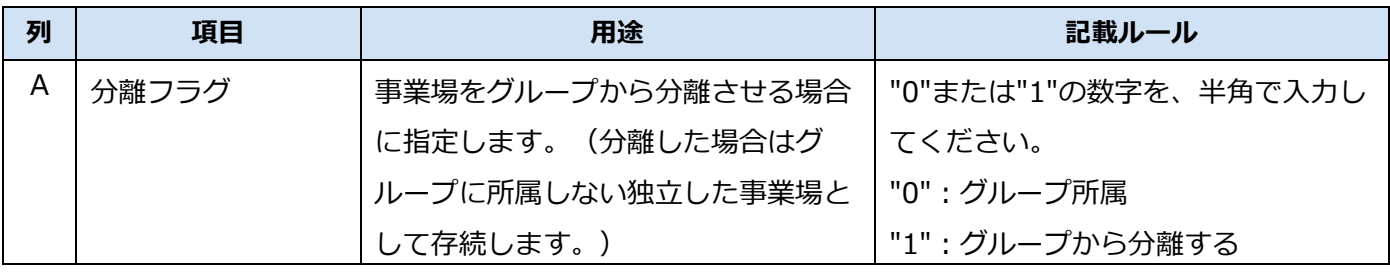

#### 3 Excel ファイルの編集方法 オンランス おもし インタン おおし インタン 3.1 事業場情報の一括更新

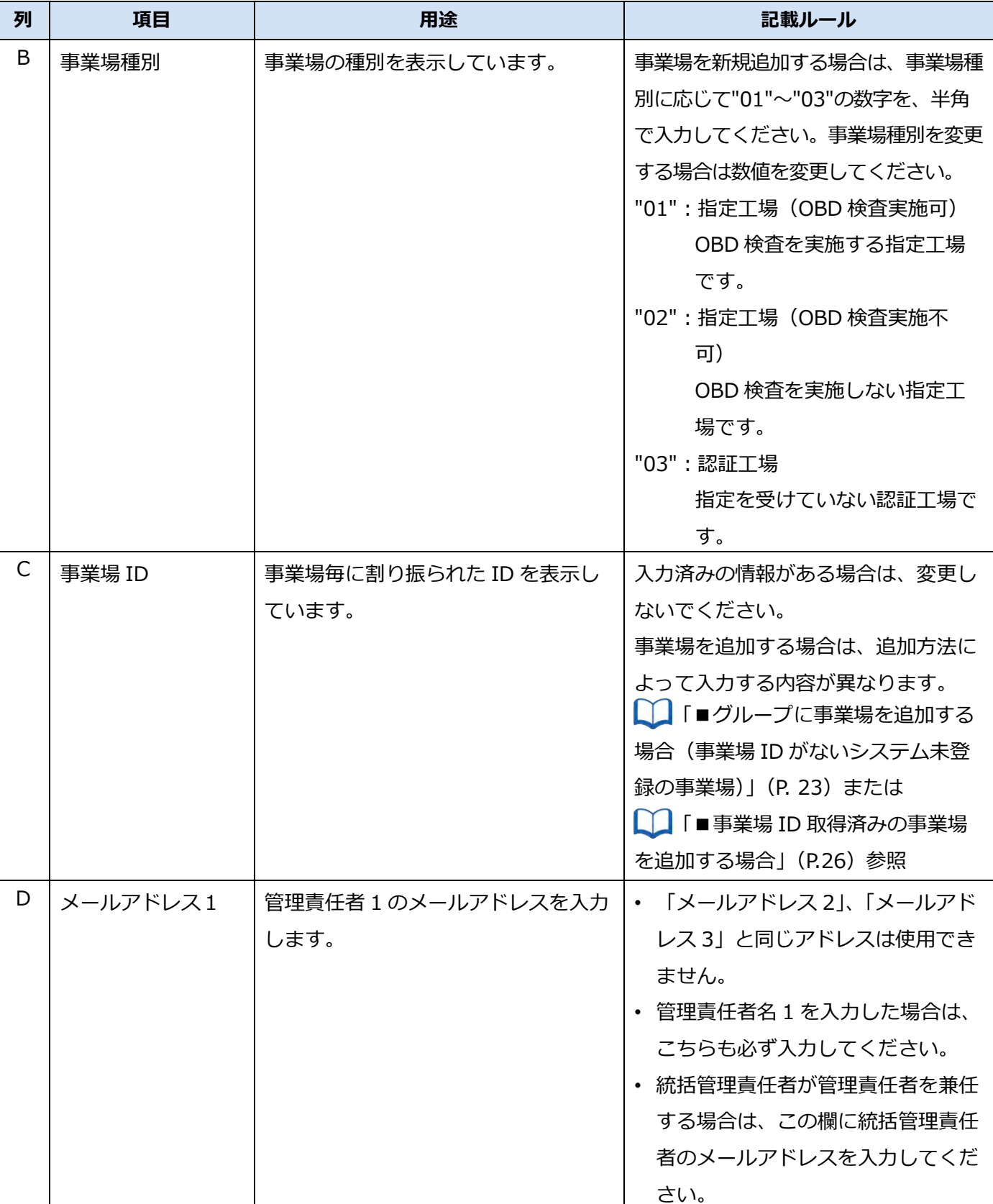

#### 3 Excel ファイルの編集方法 オンランス おもし インスタン おおし はんしゃ はんしょう 3.1 事業場情報の一括更新

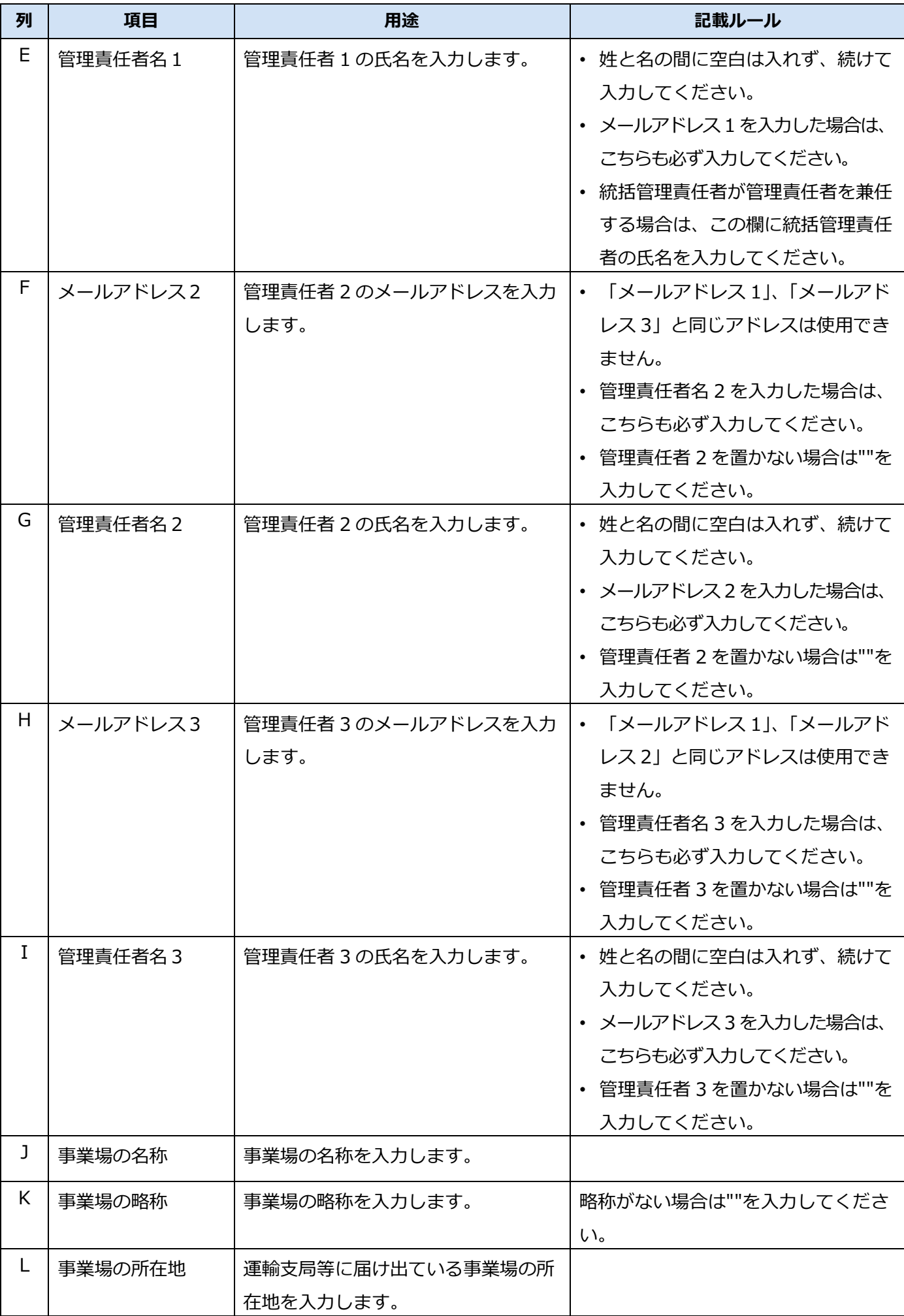

#### 3 Excel ファイルの編集方法 オンランス おもし インタン おおし インタン 3.1 事業場情報の一括更新

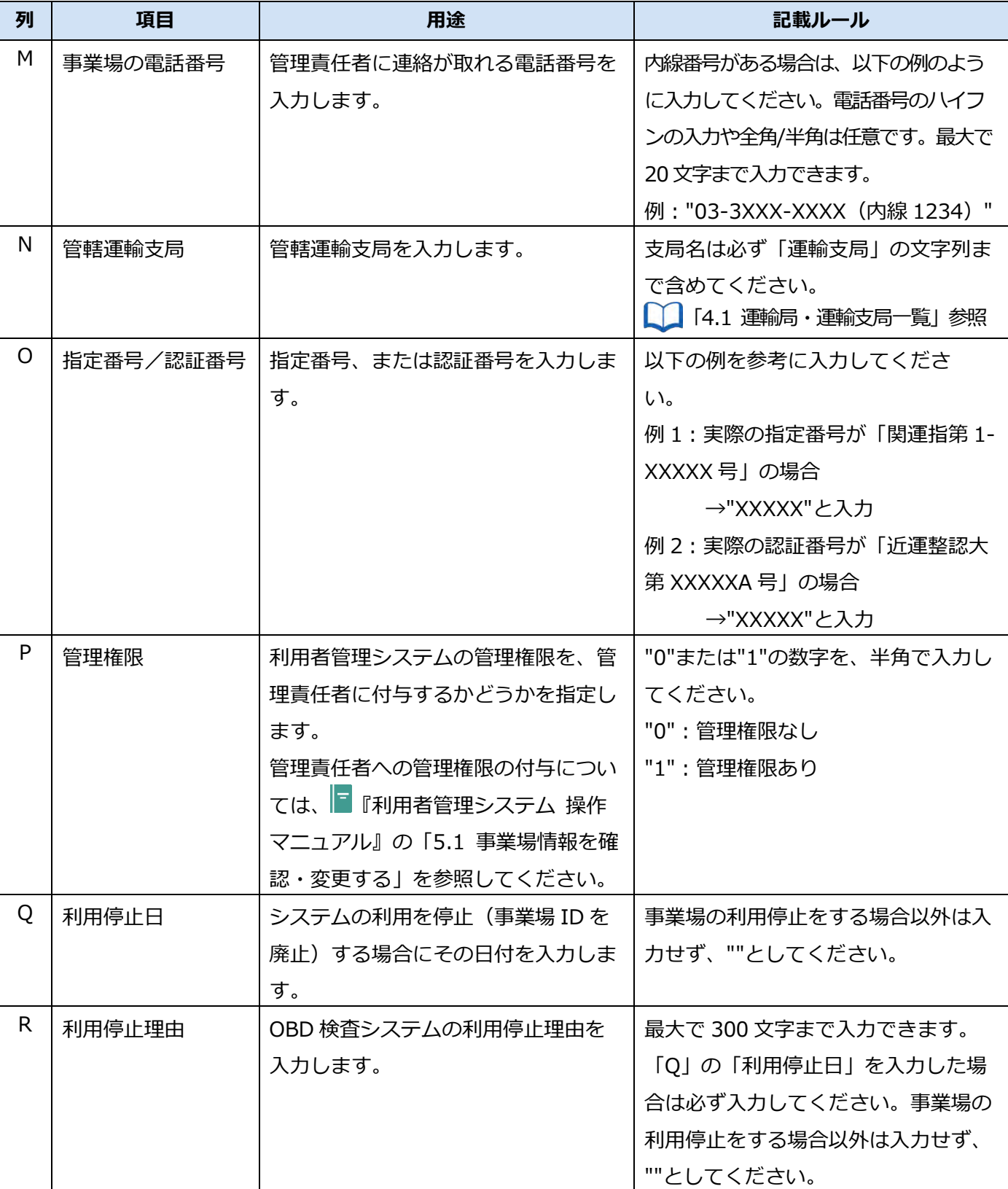

## <span id="page-23-0"></span>**■グループに事業場を追加する場合(事業場 ID がないシステム 未登録の事業場)**

### **1. 情報入力済みの行の次の空行に、ID 申請して追加する事業場の情報を 入力する**

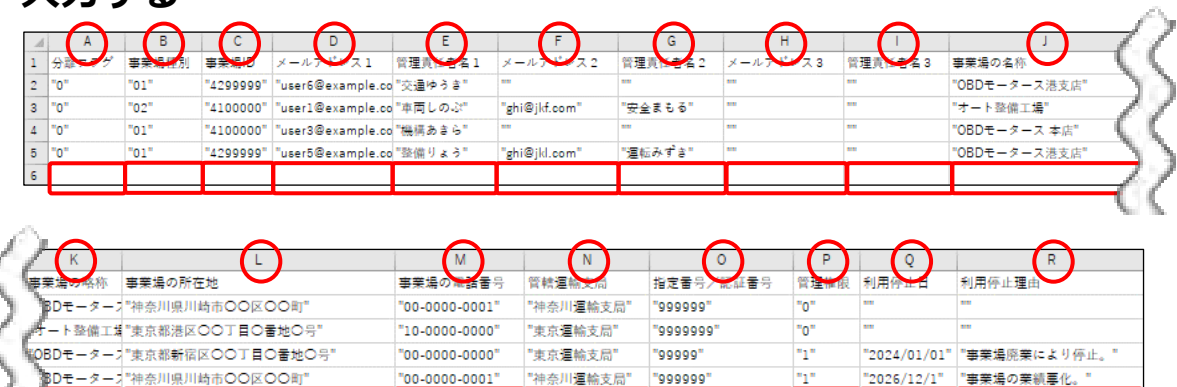

以下の項目を入力します。説明や入力例を参考に入力してください。「""」や 1 つの入力値のみ記 載されている場合は、記載されている内容をそのまま入力してください。

\*:設定が必要な項目です。設定なし("")にはしないでください。

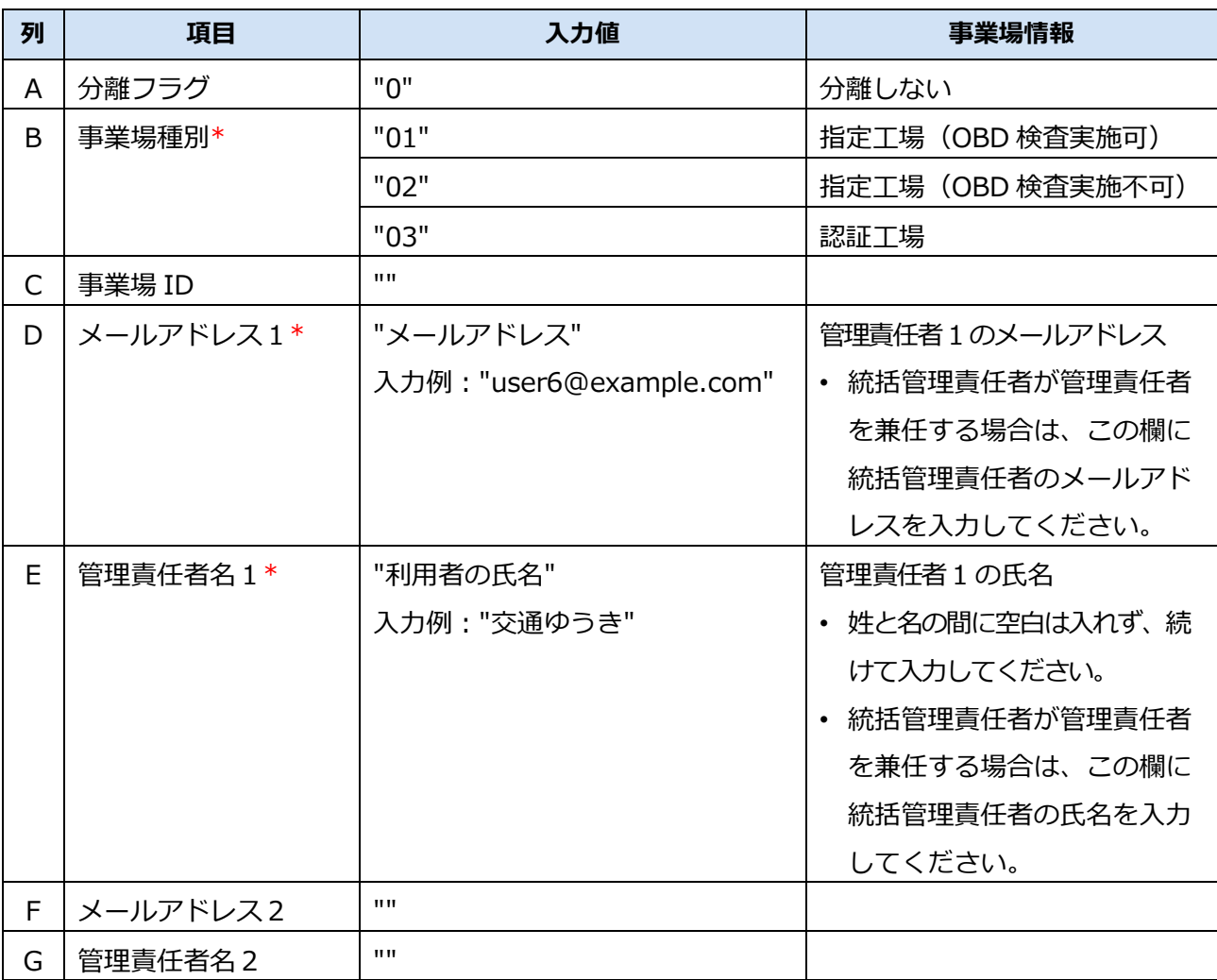

#### 3 Excel ファイルの編集方法 オンランス おもし インタン おおし インタン 3.1 事業場情報の一括更新

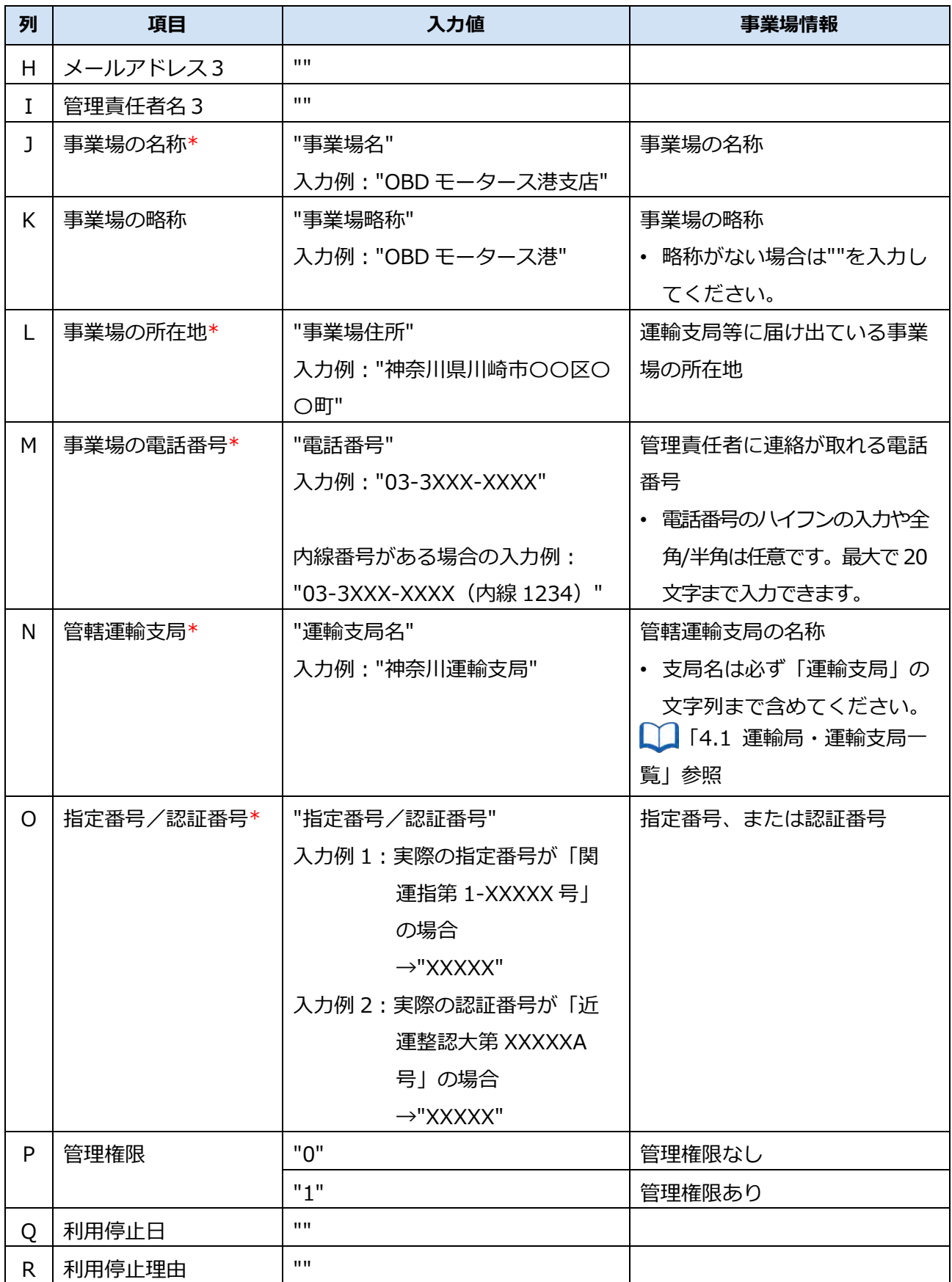

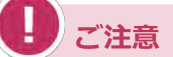

- 利用者管理システムで CSV ファイル(事業場用)をアップロードした後、利用者管 理システムの《事業場一括更新確認》画面で指定書または認証書、同意書の写しを登 録する必要があります。詳細については、 ■■事業場を追加・変更した場合に必 [要な書類」](#page-14-1)(P[.14\)](#page-14-1)を参照してください。
- 情報が入力されていない空行には「""」は入力されていません。新規に設定する内容 は「""」を直接入力して「"」と「"」の間に記入してください。また、設定する内容 がない場合は「""」と記入してください。

## <span id="page-26-0"></span>**■事業場 ID 取得済みの事業場を追加する場合**

**1. 情報入力済みの行の次の空行に、追加する事業場の情報を入力する。**

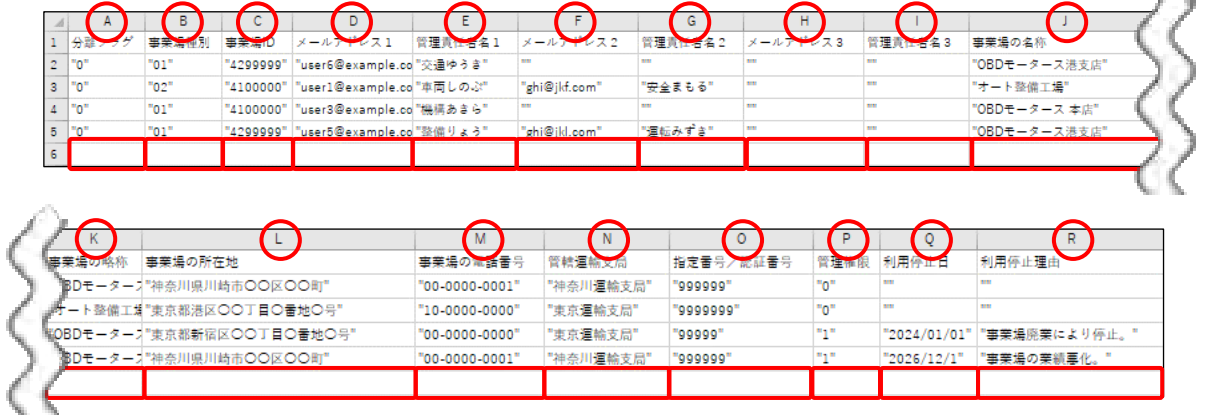

以下の項目を入力します。説明や入力例を参考に入力してください。「""」や 1 つの入力値のみ記 載されている場合は、記載されている内容をそのまま入力してください。

\*:設定が必要な項目です。設定なし("")にはしないでください。

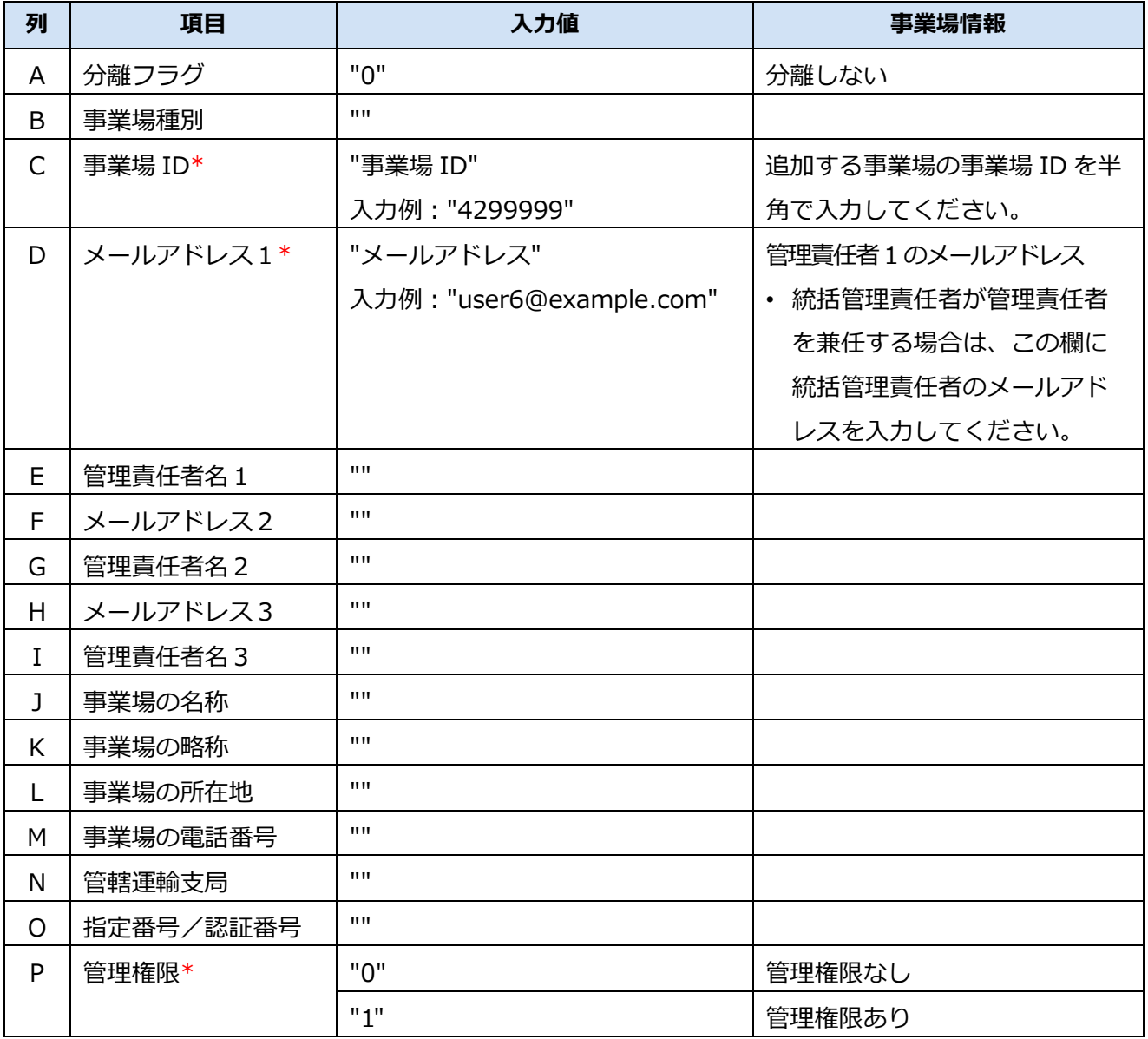

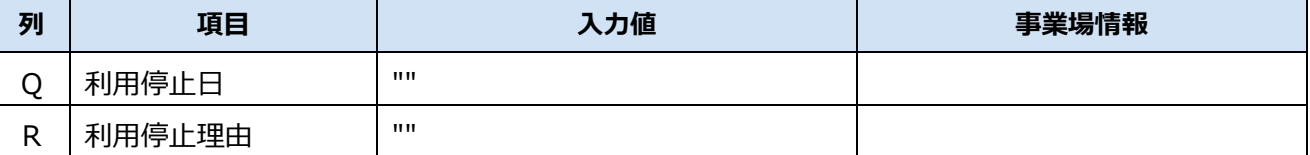

### **ご注意**

- 利用者管理システムで CSV ファイル(事業場用)をアップロードした後、利用者管理 システムの《事業場一括更新確認》画面で同意書の写しを登録する必要があります。 詳細については、 | ■事業場を追加·変更した場合に必要な書類」 (P. [14\)](#page-14-1) を参照 してください。
- 情報が入力されていない空行には「""」は入力されていません。新規に設定する内容 は「""」を直接入力して「"」と「"」の間に記入してください。また、設定する内容が ない場合は「""」と記入してください。

### **入力例**

事業場 ID 取得済みの事業場を以下の条件でグループに追加する場合の入力例です。

- 事業場 ID: 110A004
- 管理責任者 1 のメールアドレス: mail4@abc.com
- 管理権限あり

#### **修正前:**

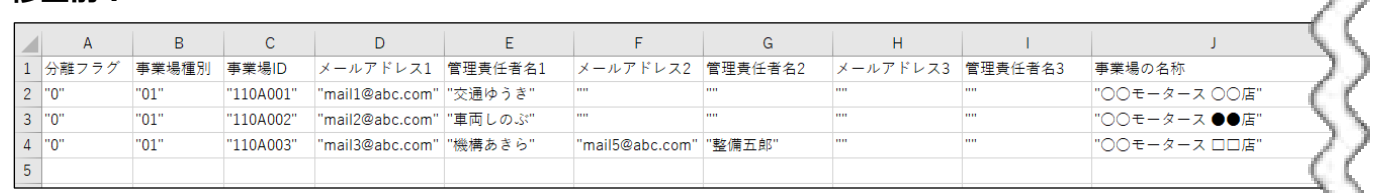

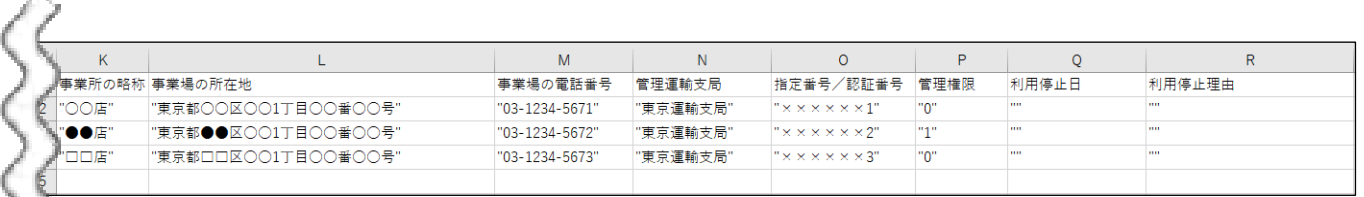

#### **修正後:**

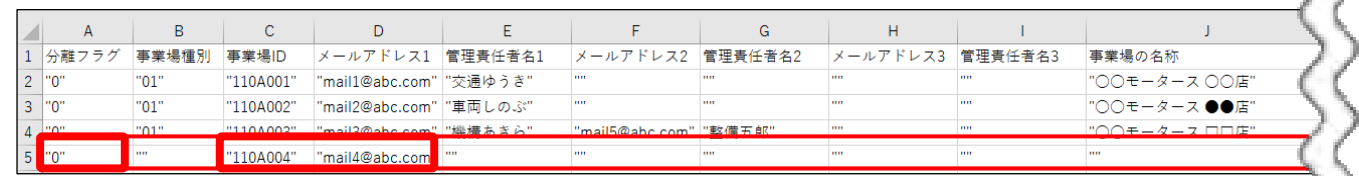

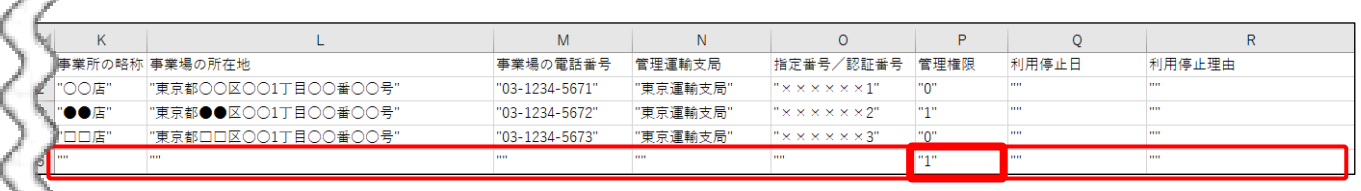

#### 3 Excel ファイルの編集方法 オンランス アンチュー オンランス 2.1 事業場情報の一括更新

以下の項目を入力します。これらの項目以外は「""」を入力します。

| 項目       | 入力値             | 事業場情報  |
|----------|-----------------|--------|
| 分離フラグ    | "0"             | グループ所属 |
| 事業場 ID   | "110A004"       |        |
| メールアドレス1 | "mail4@abc.com" |        |
| 管理権限     | 11 4 H          | 管理権限あり |

## <span id="page-29-0"></span>**■事業場の情報を変更する場合**

### **1. 対象の事業場の情報を変更する**

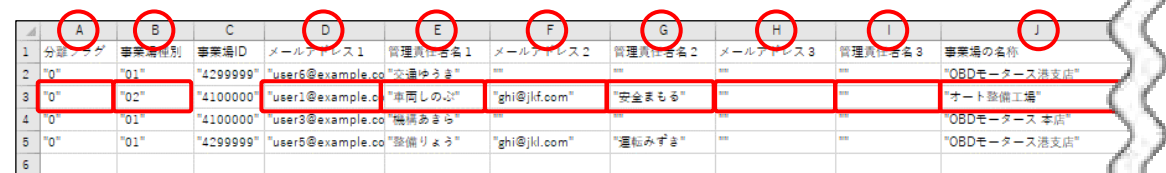

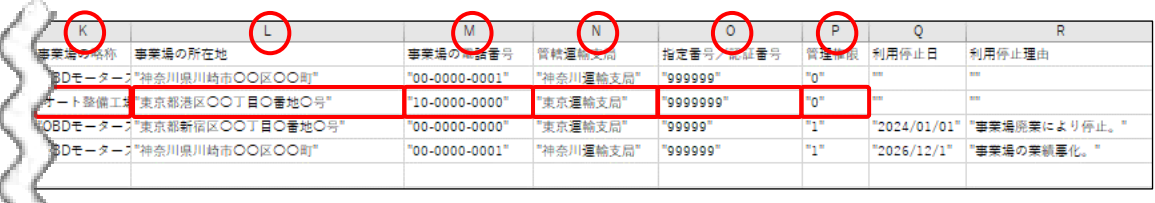

変更がある項目のみ以下のように入力します。説明や入力例を参考に入力してください。「""」や 1 つの入力値のみ記載されている場合は、記載されている内容をそのまま入力してください。 変更がない項目は前回提出時のままにしてください。

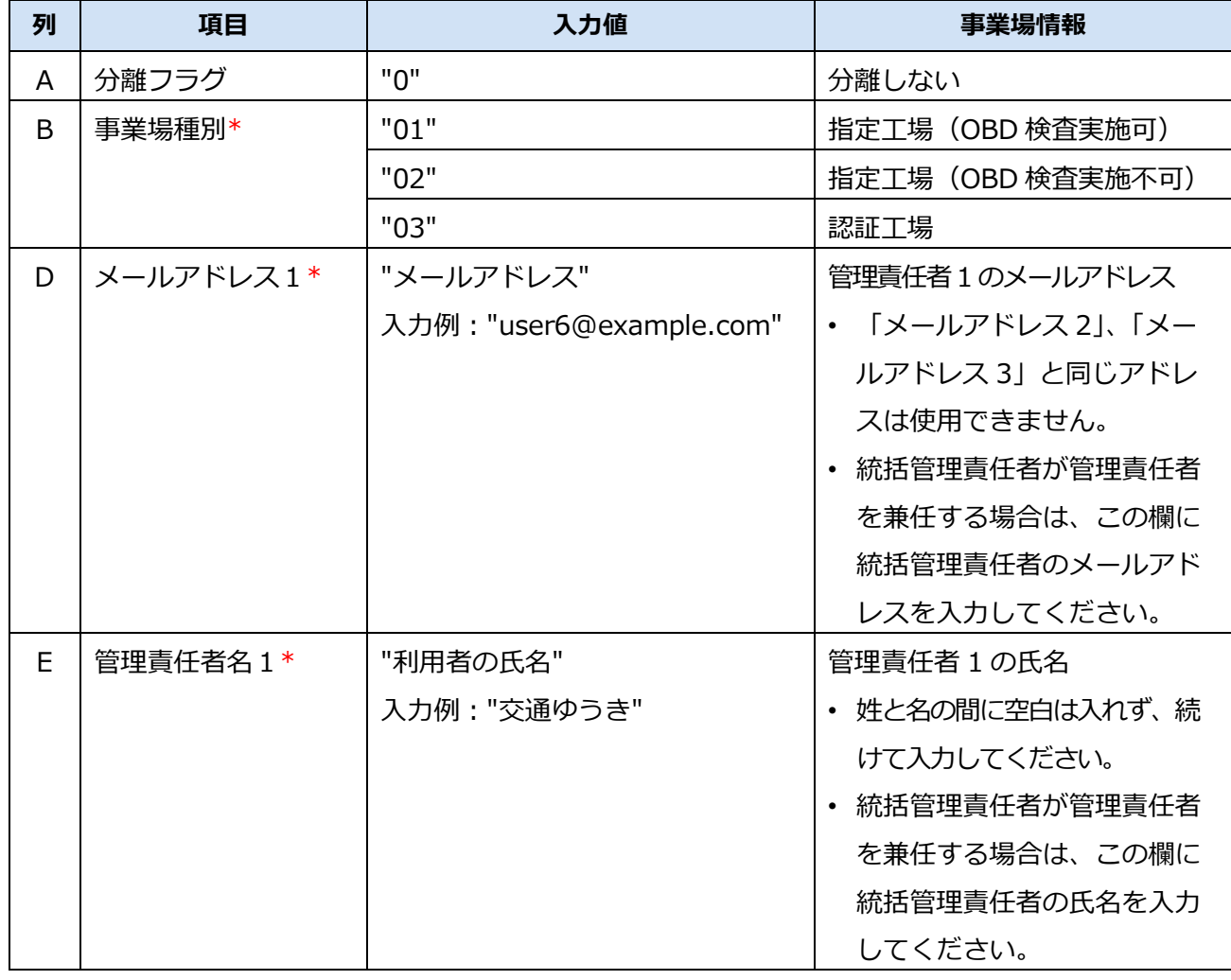

\*:設定が必要な項目です。設定なし("")にはしないでください。

#### 3 Excel ファイルの編集方法 オンランス おもし インタン おおし インタン 3.1 事業場情報の一括更新

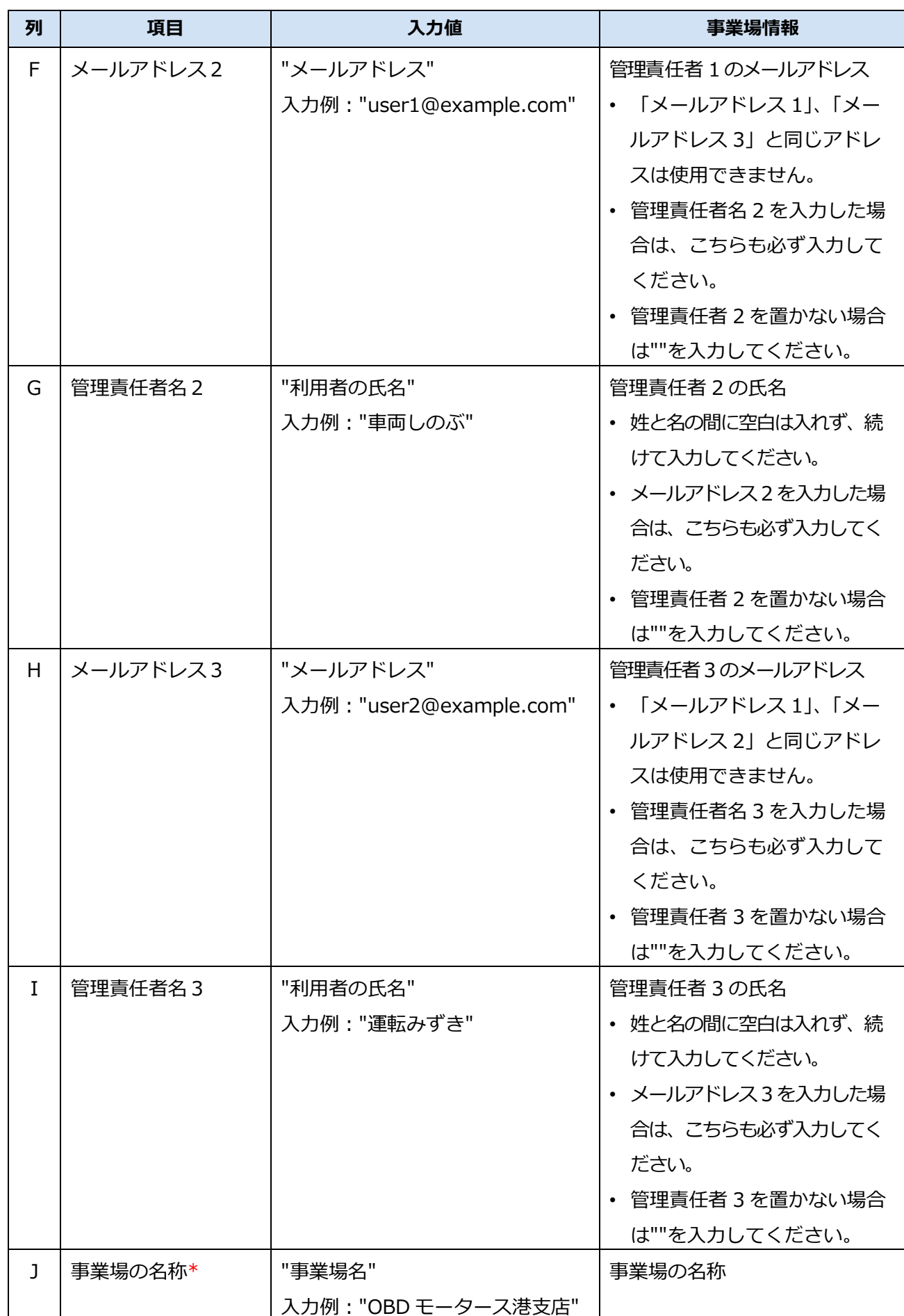

#### 3 Excel ファイルの編集方法 オンランス おもし インタン おおし インタン 3.1 事業場情報の一括更新

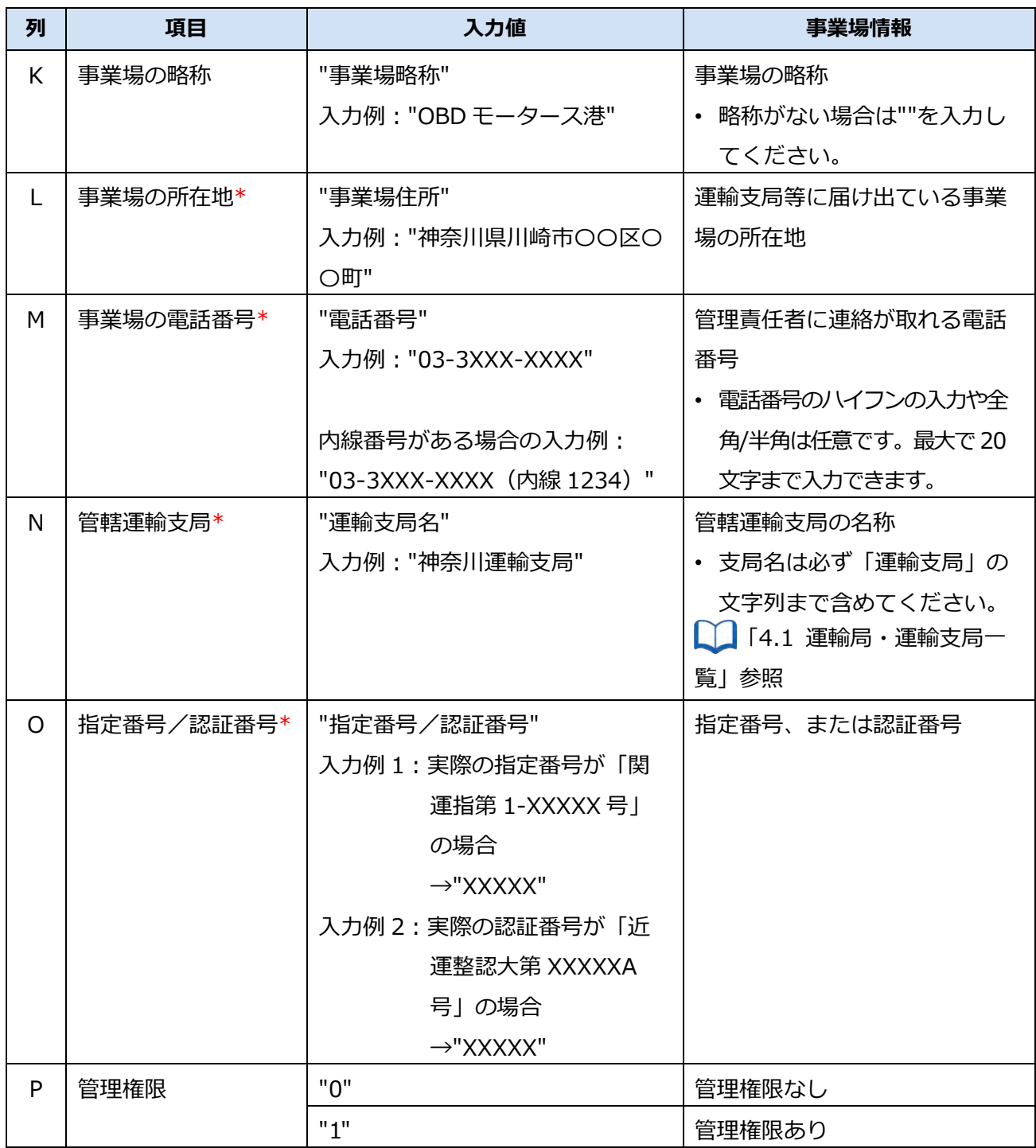

3 Excel ファイルの編集方法 オンランス おもの インタン アンチュー インタン 3.1 事業場情報の一括更新

ilis.

 $\mathcal{A}(\mathcal{C})_{\mathcal{C}}$ 

### **入力例**

以下の事業場情報を変更する場合の入力例です。

- 「○○モータース ●●店」の管理責任者 1 (車両しのぶ (メールアドレス: mail2@abc.com)) を管 理責任者 2 に変更
- 「○○モータース ●●店」の管理責任者 1 として「整備りょう (メールアドレス: mail5@abc.com)」 を追加
- 「○○モータース ●●店」を管理権限ありに変更

**修正前:**

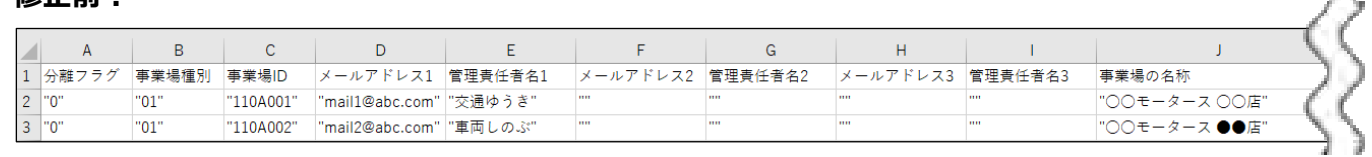

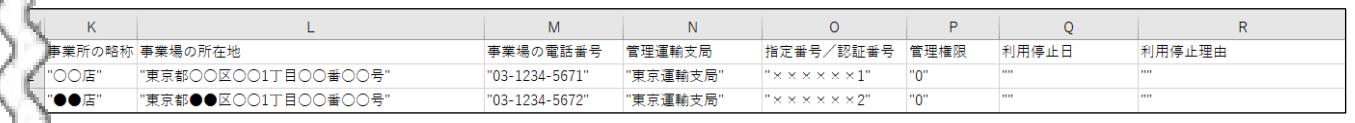

#### **修正後:**

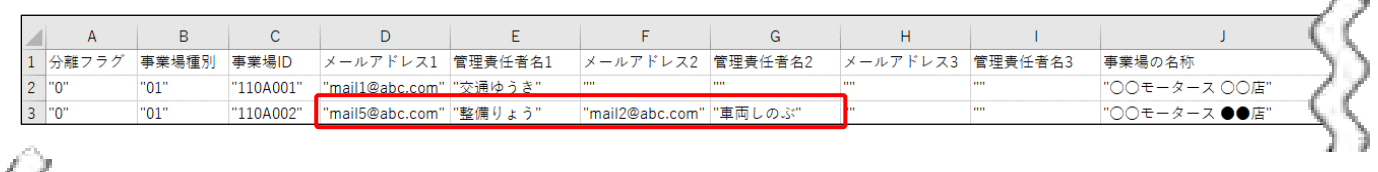

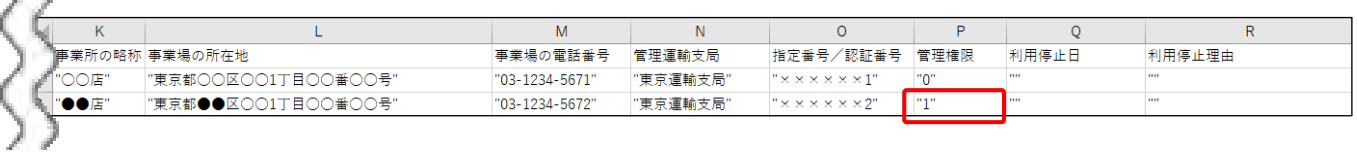

以下の項目を入力します。

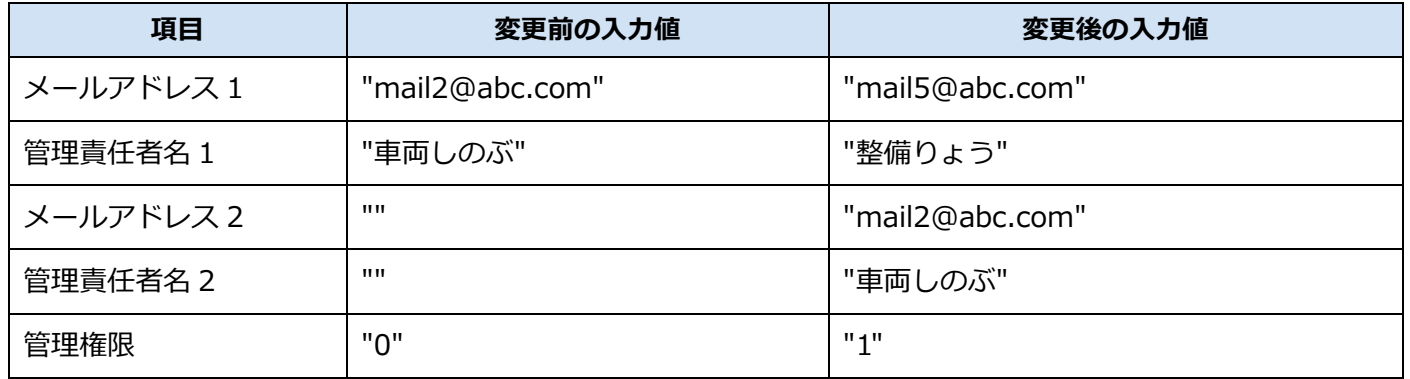

## <span id="page-33-0"></span>**■事業場の利用停止をする場合**

### **1. 利用を停止する事業場の情報を変更する**

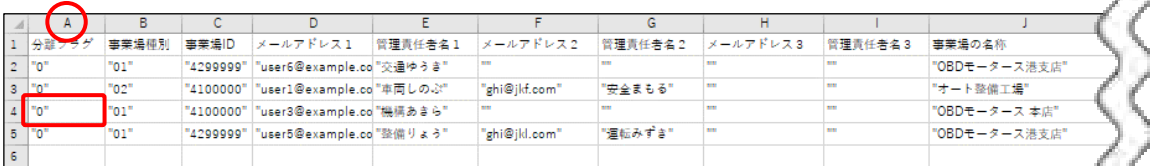

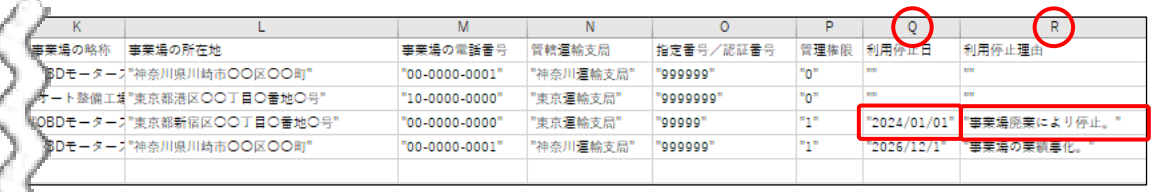

以下の項目を入力します。説明や入力例を参考に入力してください。「""」や 1 つの入力値のみ記 載されている場合は、記載されている内容をそのまま入力してください。

以下の項目以外は、前回提出時の情報から変更しないでください。

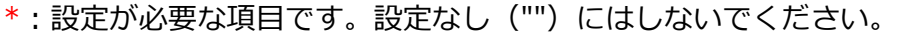

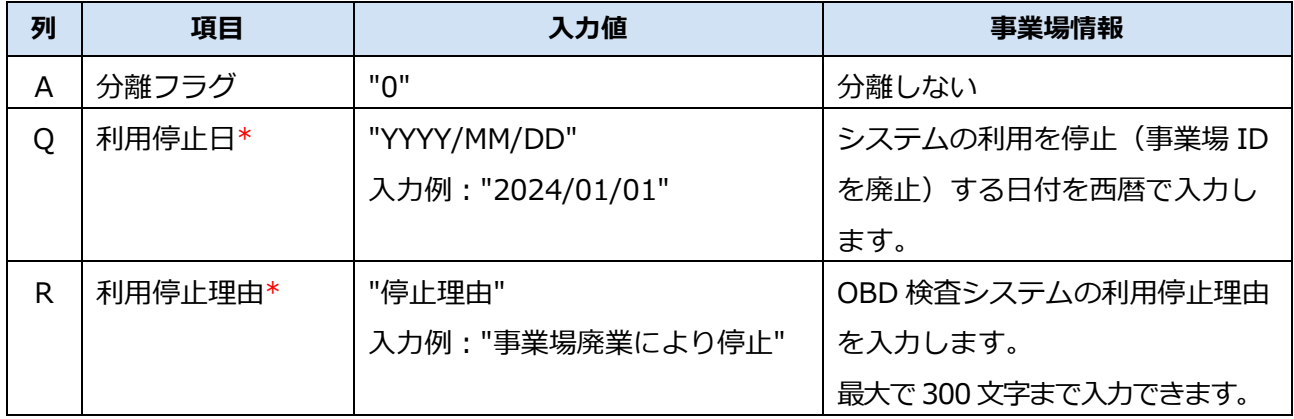

#### **ご注意**

利用を停止する事業場の行を削除しても、利用停止にすることはできません。事業場の利用停止を する場合は、必ず、上記の手順で事業場の利用停止の設定を行ってください。

### **入力例**

「●●店」に統合されるため「○○モータース □□店」を 2025 年 12 月 1 日に利用停止にする場合の入 力例です。

#### **修正前:**

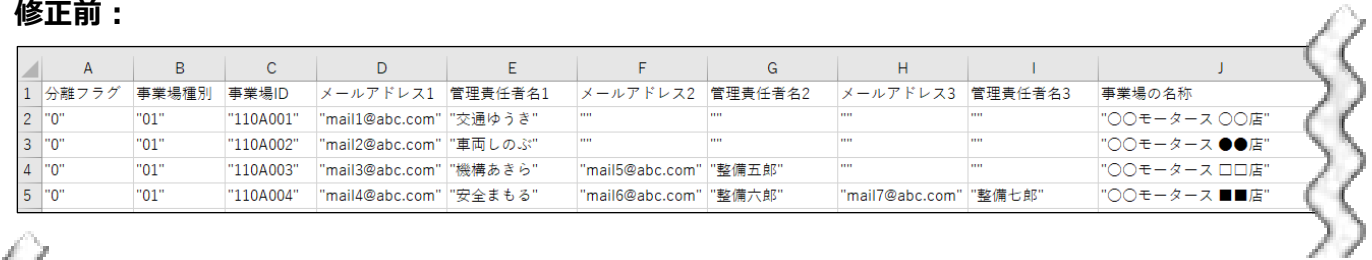

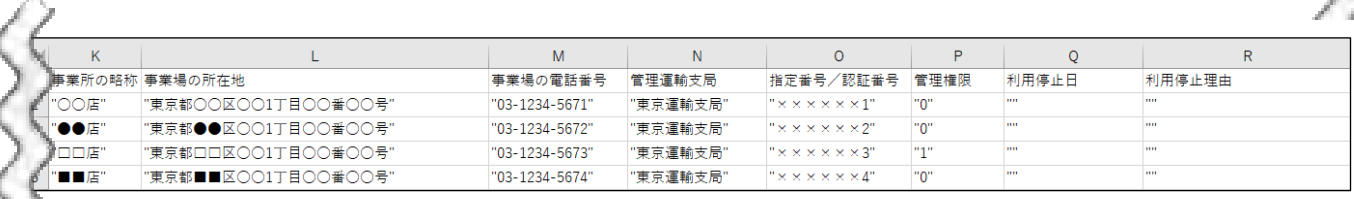

#### **修正後:**

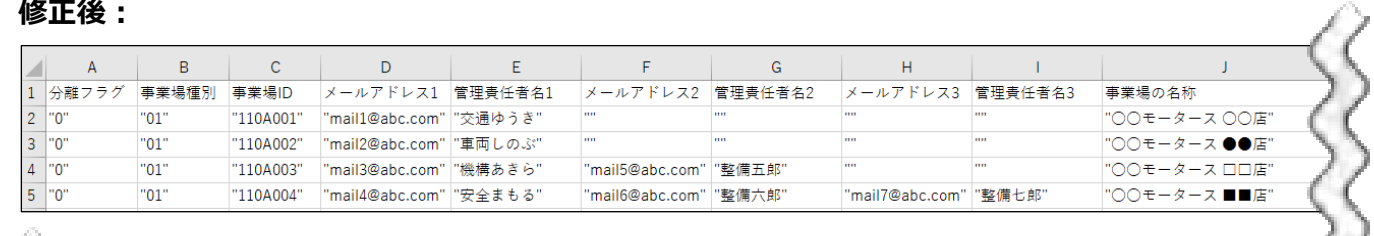

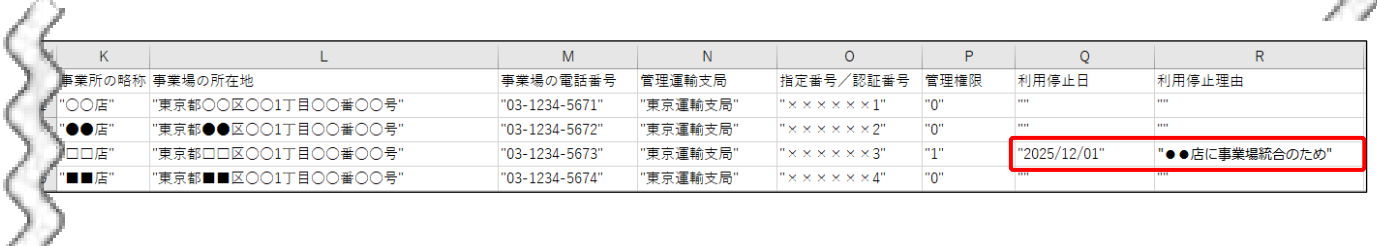

以下の項目を入力します。

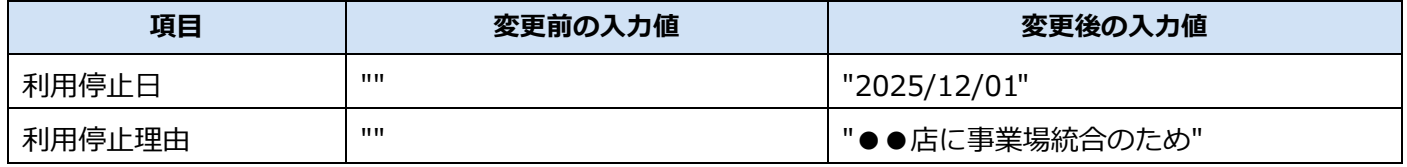

## <span id="page-35-0"></span>**■事業場の利用停止申請を取り下げる場合**

## **1. 利用停止を取り下げる事業場の情報を変更する**

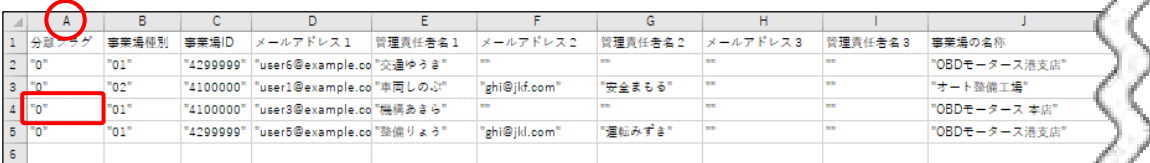

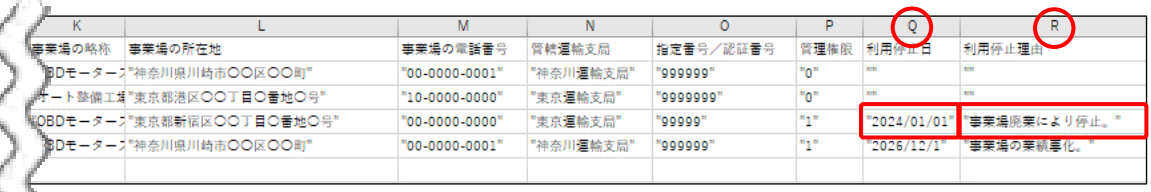

以下の項目を入力します。説明や入力例を参考に入力してください。「""」や 1 つの入力値のみ記 載されている場合は、記載されている内容をそのまま入力してください。

以下の項目以外は、前回提出時の情報から変更しないでください。

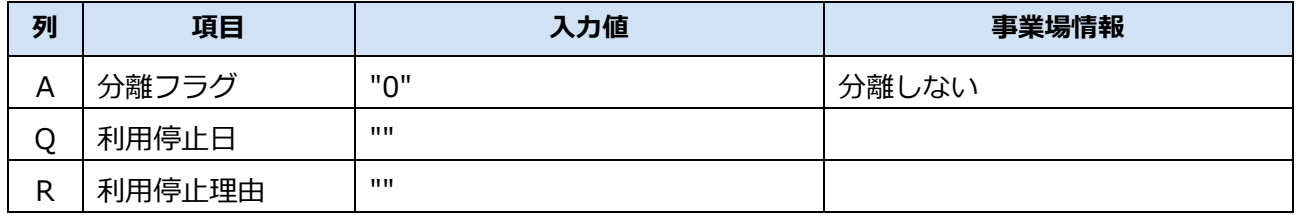

 $\mathcal{L}^{\mathcal{D}_{\mathcal{M}}}$ 

### **入力例**

「○○モータース □□店」の利用停止申請を取り下げる場合の入力例です。

#### **修正前:**

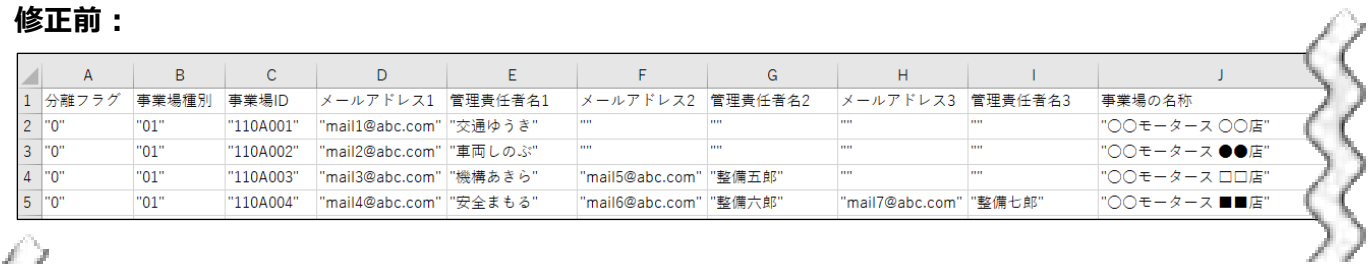

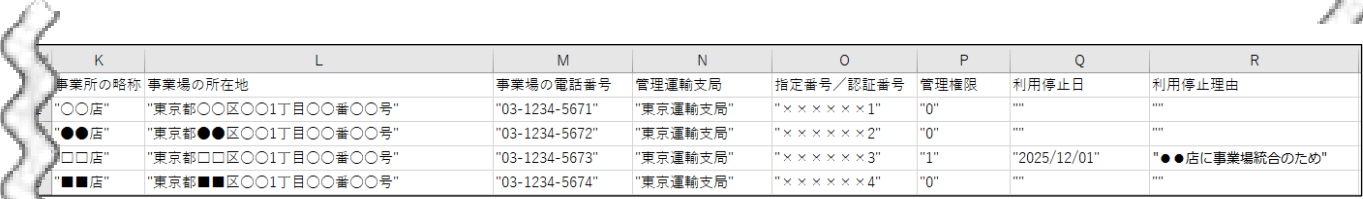

#### **修正後:**

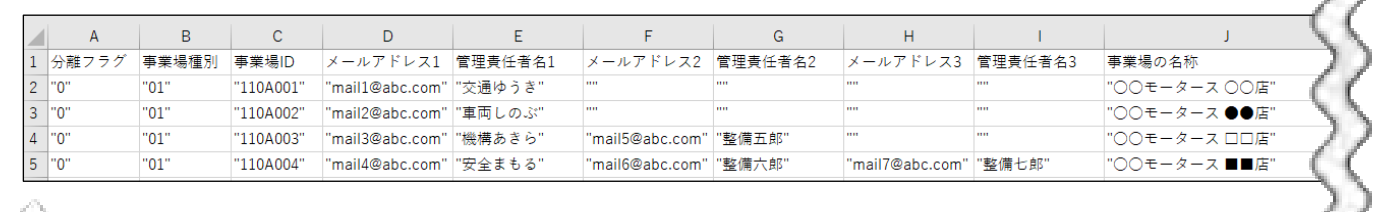

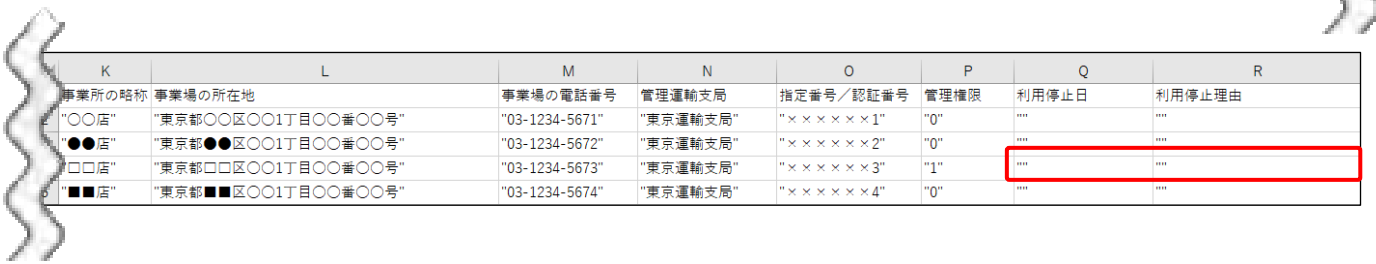

#### 以下の項目を入力します。

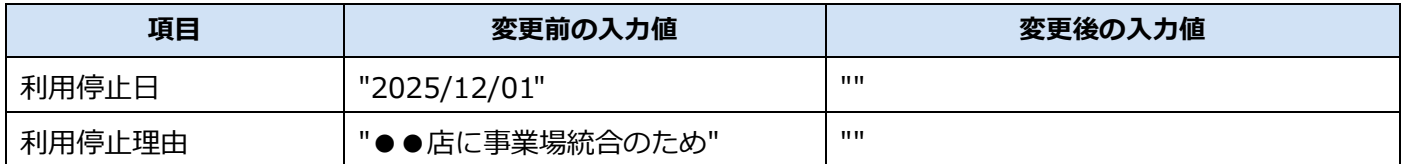

## <span id="page-37-0"></span>■事業場をグループから分離·削除する場合

### **1. グループから削除する事業場の情報を変更する**

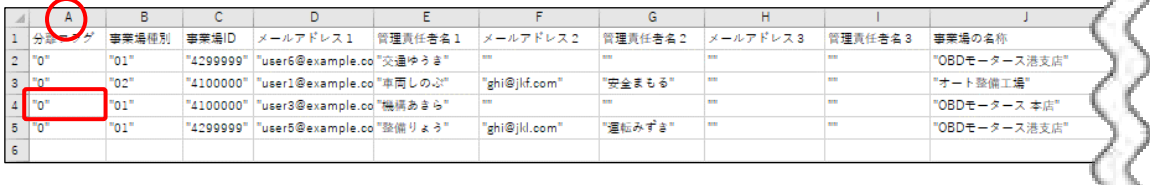

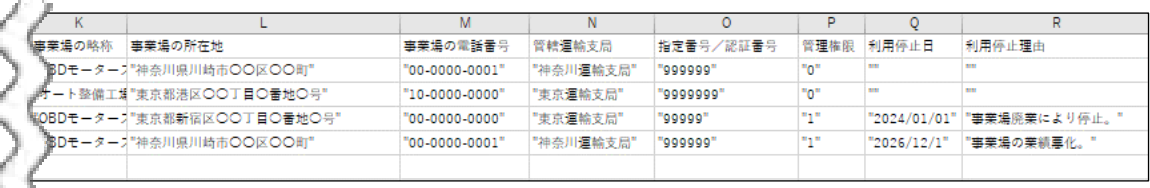

以下の項目を入力します。説明や入力例を参考に入力してください。「""」や 1 つの入力値のみ記 載されている場合は、記載されている内容をそのまま入力してください。

以下の項目以外は、前回提出時の情報から変更しないでください。

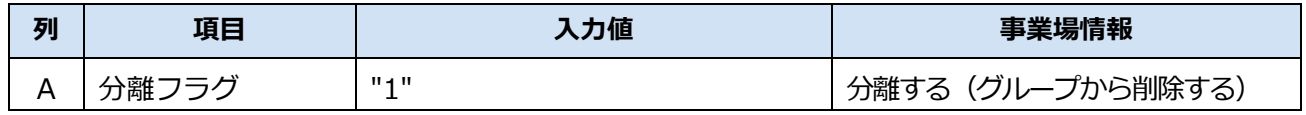

#### **ご注意**

グループから削除する事業場の行を削除しても、事業場をグループから削除できません。事業場を グループから削除する場合は、必ず、上記の手順でグループから事業場を削除する設定を行ってく ださい。

-<br>"東京都■■区○○1丁目○○番○○号"

### **入力例**

「○○モータース ○○店」をグループから削除する場合の入力例です。

"03-1234-5674"

#### **修正前:**

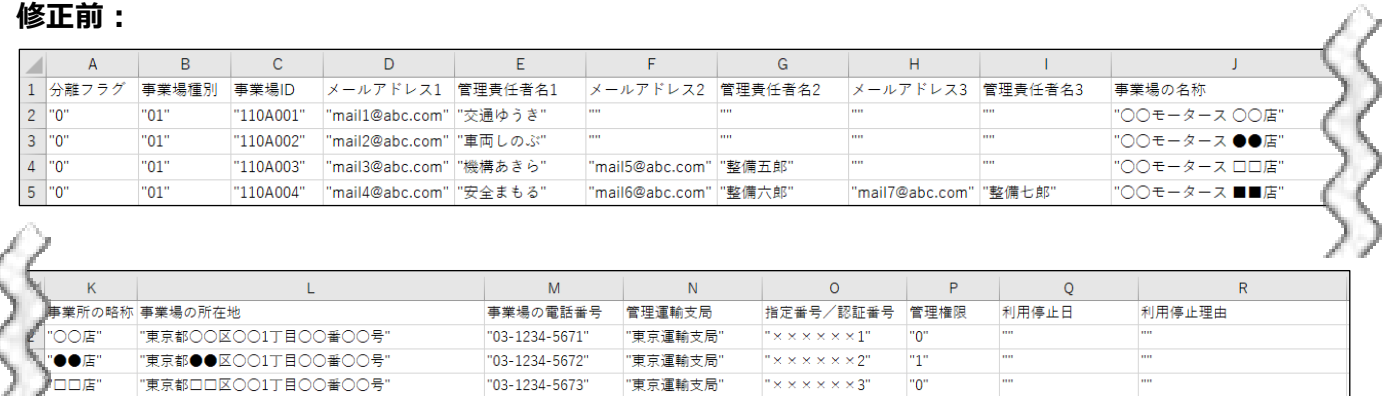

"東京運輸支局"

 $\overline{r} \times x \times x \times x$ 

 $\mathbb{L}_{\rm int}$ 

 $"0"$ 

÷,

#### **修正後:**

'∎∎r

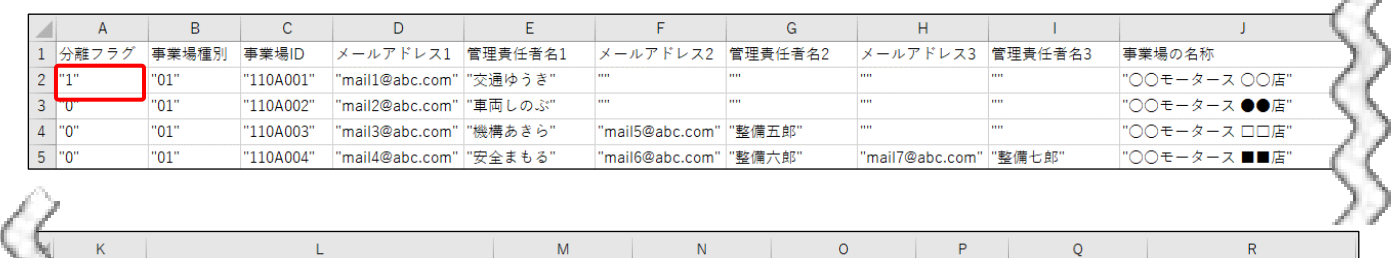

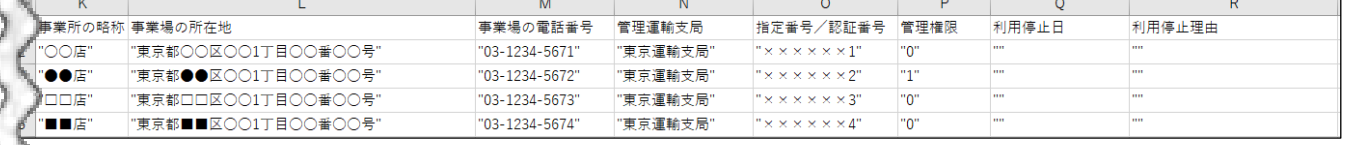

#### 以下の項目を入力します。

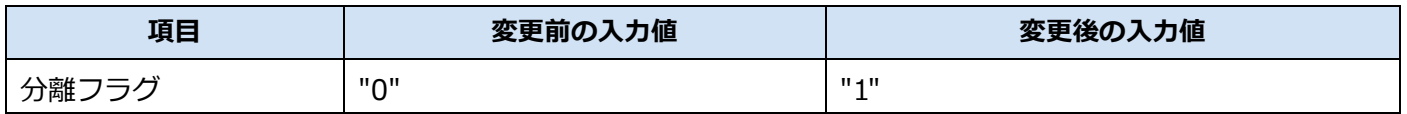

Æ.

∡ि

### <span id="page-39-0"></span>■事業場に関する複数の処理を一括で行う場合

事業場に関する複数の処理内容を 1 つのシートに入力して、更新処理を一括で行うことができます。○○店、

- ●●店、□□店、■■店の4件の事業場を登録済みで、以下の処理を一括で行う場合を例に説明します。
- 〇〇店が独立 (分離): 処理 A (2 行目)
- ●●店の管理責任者 2 として「整備八郎(メールアドレス:mail8@abc.com) | を追加する:処理 B (3 行目)
- □□店は利用停止(理由は「●●店に事業場統合のため」):処理 C (4 行目)
- △△店を追加する: 処理 D (6 行目)

#### **修正前:**

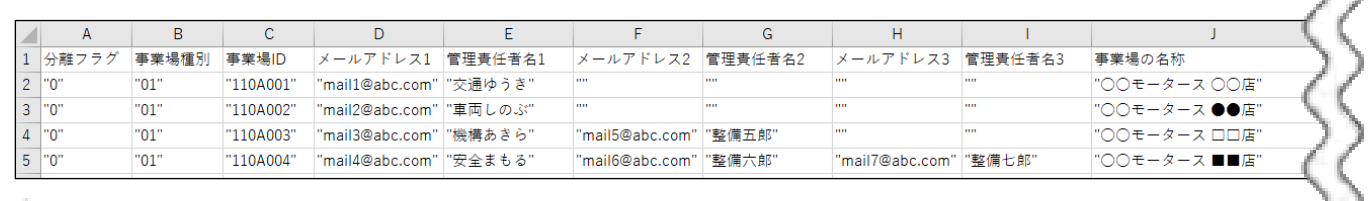

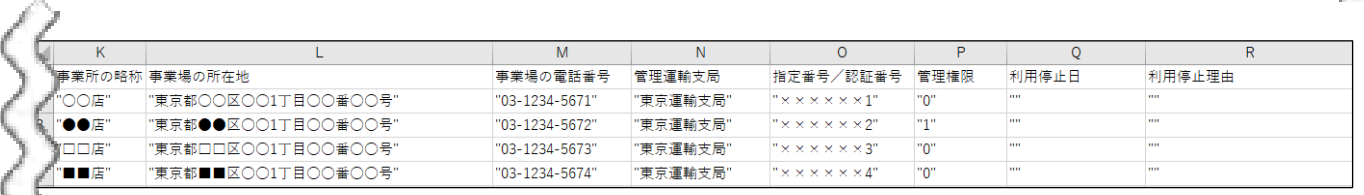

#### **修正後:**

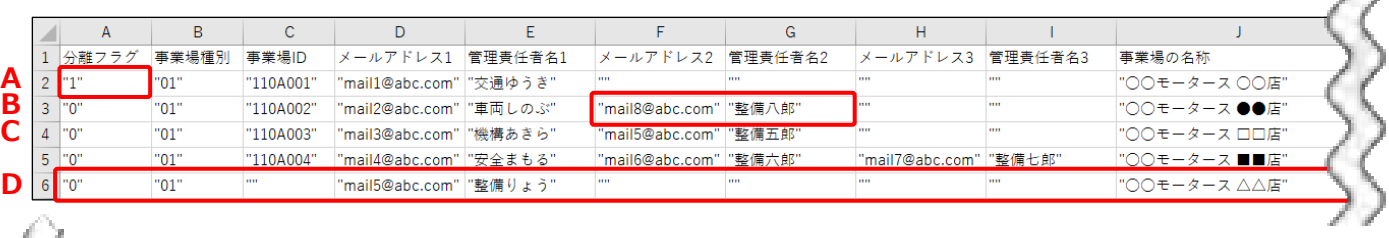

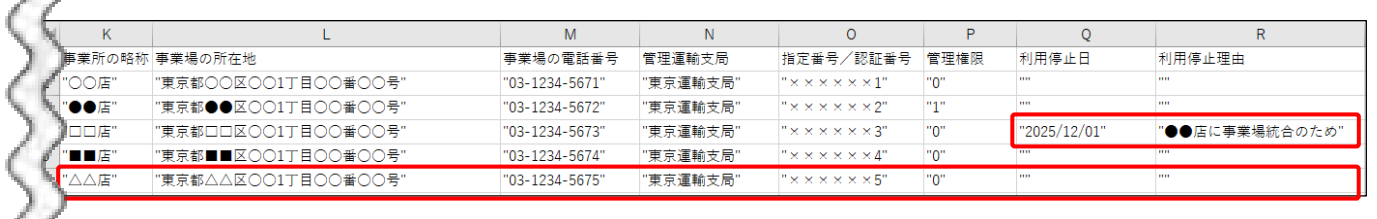

### **処理 A(2 行目)~処理 C(4 行目)の入力項目**

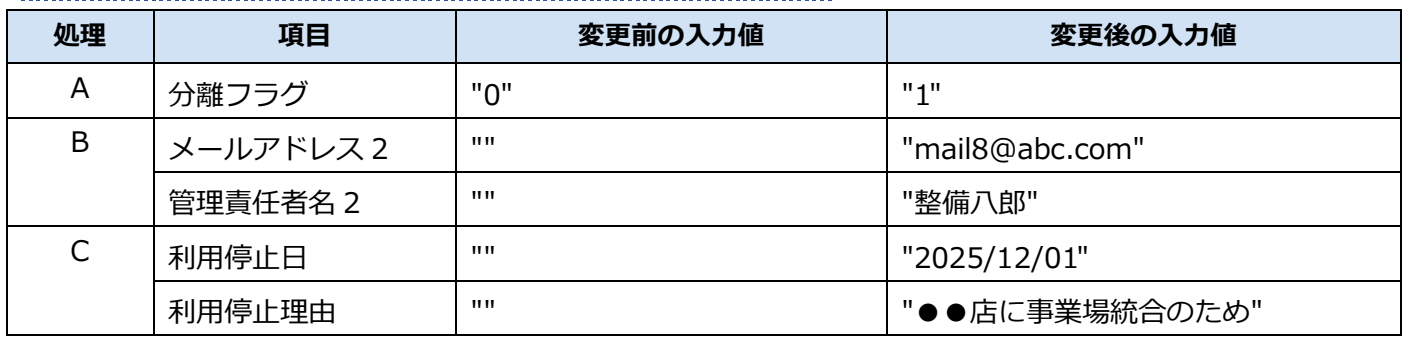

### **処理 D(6 行目)の入力項目**

情報入力済みの行の次の空行に、追加する事業場の情報を入力します。入力方法については、■■グルー プに事業場を追加する場合 (事業場 ID がないシステム未登録の事業場)」(P. [23\)](#page-23-0) を参照してください。

## <span id="page-41-0"></span>**3.2 利用者情報の一括更新**

利用者情報を一括更新する場合は、編集用 Excel ファイル(利用者用)に記載されている利用者情報を編集 します。下記の処理があり、行う処理により編集する項目や入力方法に違いがあります。

- 利用者の追加
- 利用者情報の変更
- 利用者情報の削除

また、複数の処理を一括で行うこともできます。利用者情報の更新内容に応じて手順を参照し、編集を行っ てください。

事業場情報を一括更新する場合は、 ■ [「3.1](#page-18-1) [事業場情報の一括更新」](#page-18-1)を参照してください。

## <span id="page-41-1"></span>**■利用者一括更新用ファイルの項目**

編集用 Excel ファイル(利用者用)の入力項目は以下のとおりです。

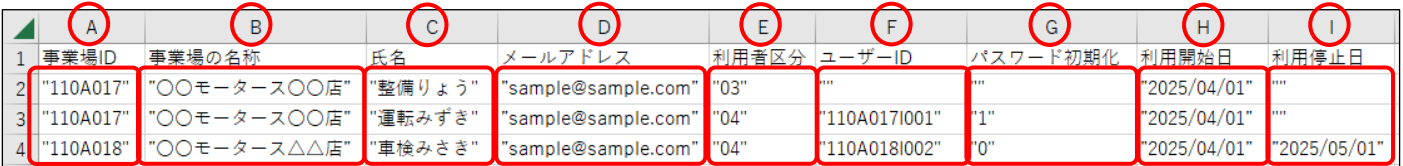

#### 入力項目は以下のとおりです。

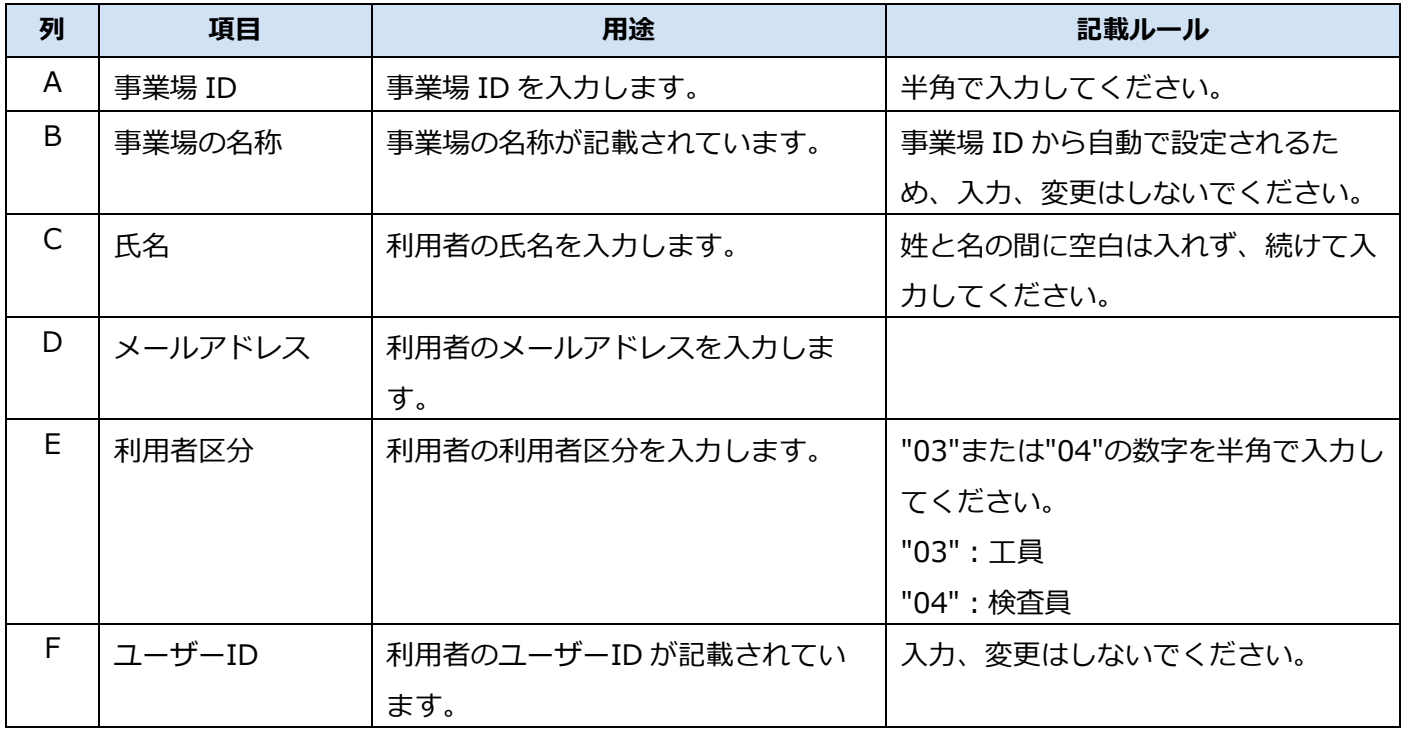

#### 3 Excel ファイルの編集方法 3.2 Form および おおし 2.2 利用者情報の一括更新

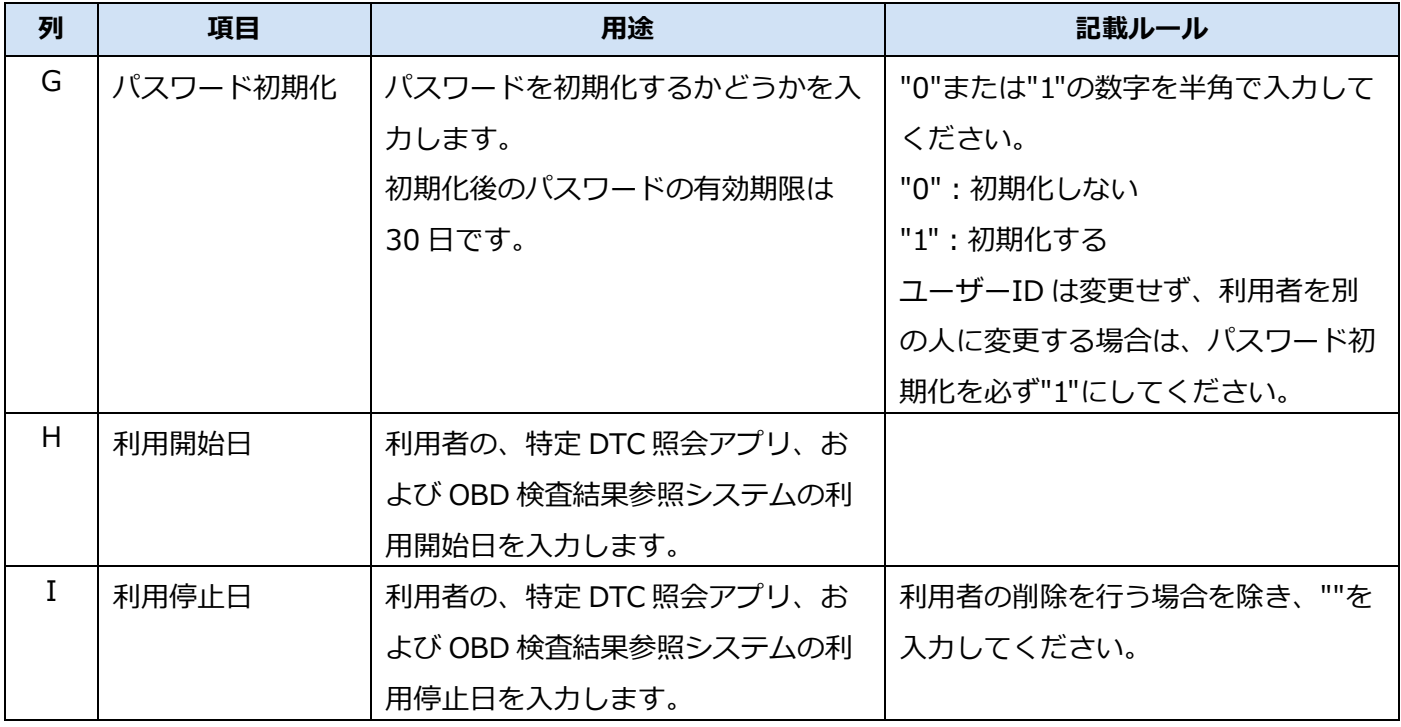

## <span id="page-43-0"></span>**■利用者を追加する場合**

## **1. 情報入力済みの行の次の空行に、追加する利用者の情報を入力する**

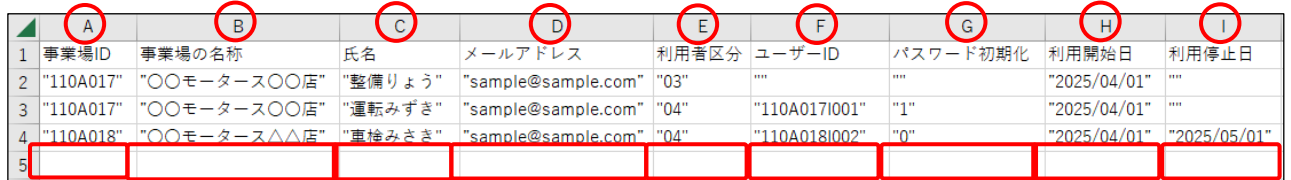

以下の項目を入力します。説明や入力例を参考に入力してください。「""」や 1 つの入力値のみ記 載されている場合は、記載されている内容をそのまま入力してください。

\*:設定が必要な項目です。設定なし("")にはしないでください。

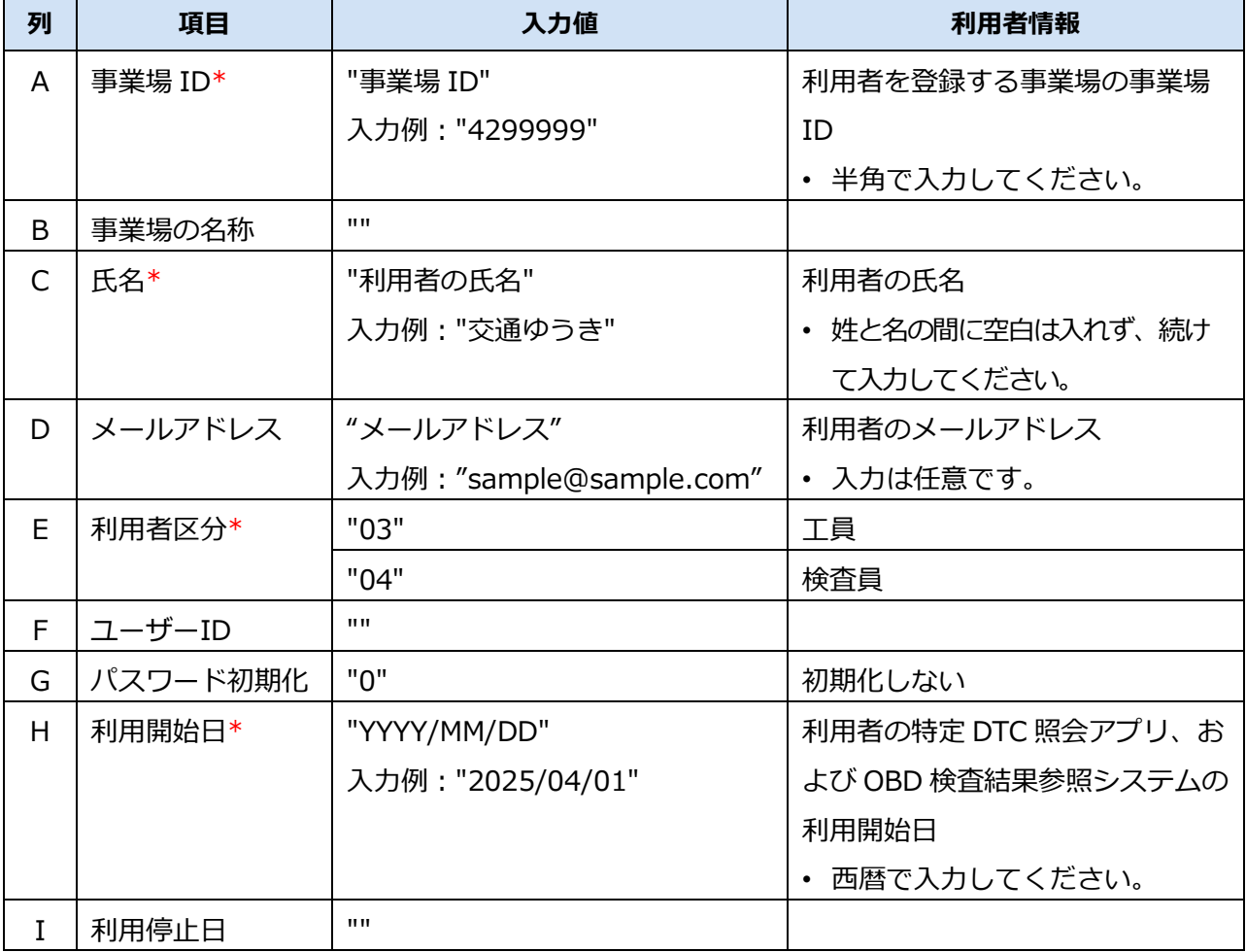

### **ご注意**

情報が入力されていない空行には「""」は入力されていません。新規に設定する内容は「""」 を直接入力して「"」と「"」の間に記入してください。また、設定する内容がない場合は 「""」と記入してください。

## <span id="page-44-0"></span>**■利用者の情報を変更する場合**

## **1. 対象の利用者の情報を変更する**

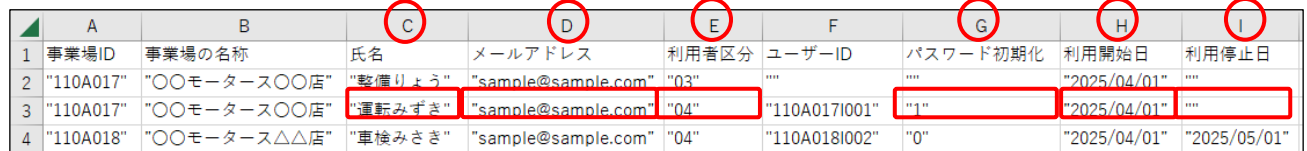

変更がある項目のみ以下のように入力します。説明や入力例を参考に入力してください。「""」や 1 つの入力値のみ記載されている場合は、記載されている内容をそのまま入力してください。 変更がない項目は前回提出時のままにしてください。

\*:設定が必要な項目です。設定なし("")にはしないでください。

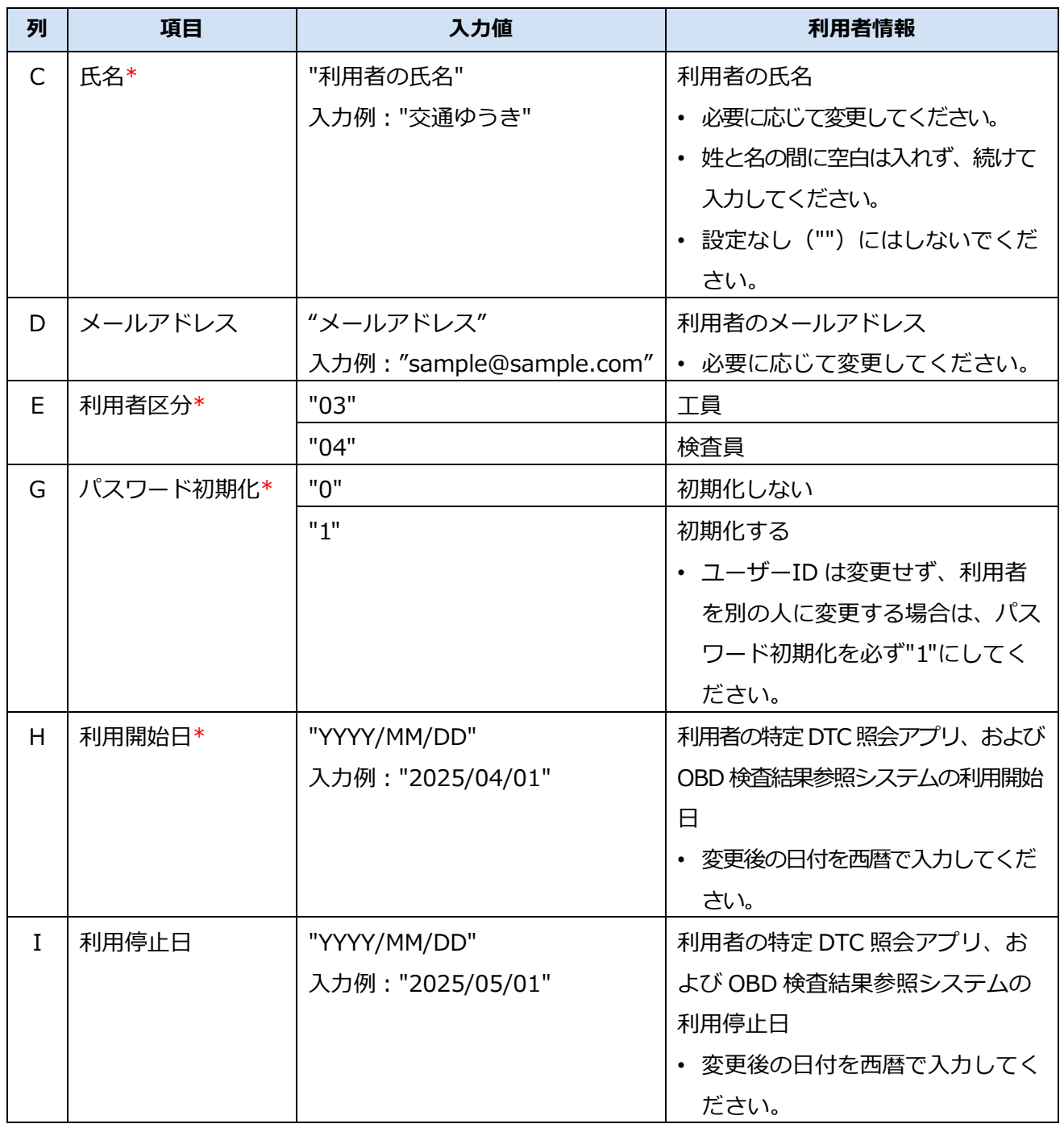

#### 3 Excel ファイルの編集方法 オンランス おもし インスタン インタン おおところ 3.2 利用者情報の一括更新

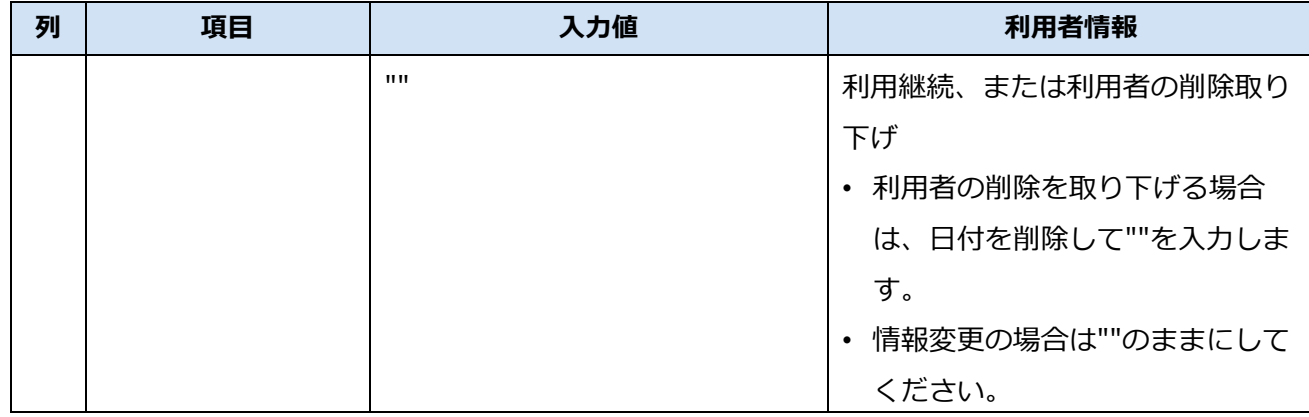

### **入力例**

「○○モータース ●●店」の利用者 1 の利用者情報を、以下のように変更する場合の入力例です。

- 検査員から工員に変更
- パスワードを初期化

#### **修正前:**

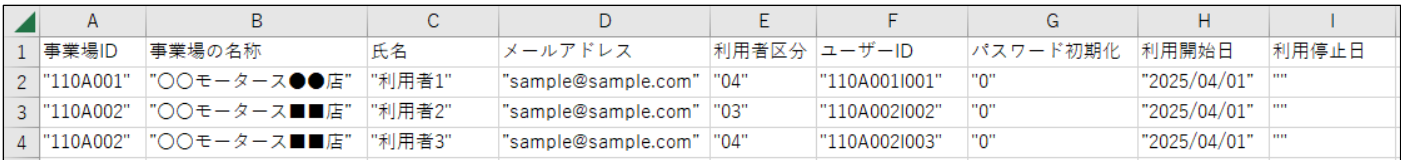

#### **修正後:**

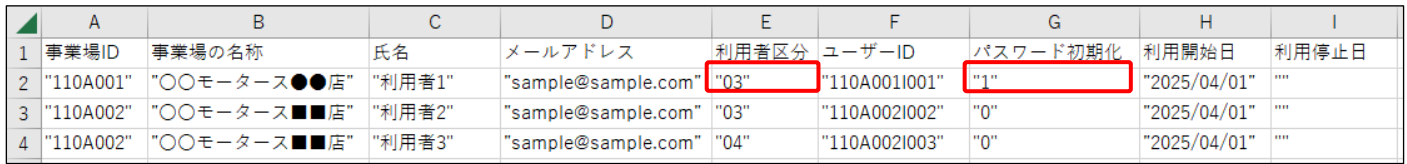

#### 以下の項目を入力します。

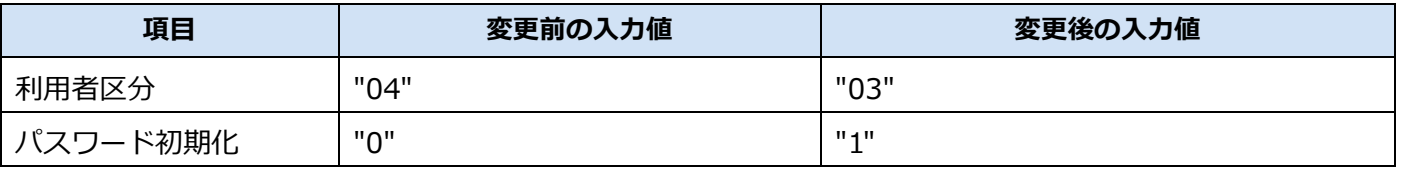

## <span id="page-46-0"></span>**■利用者の情報を削除する場合**

### **1. 削除する利用者の情報を変更する**

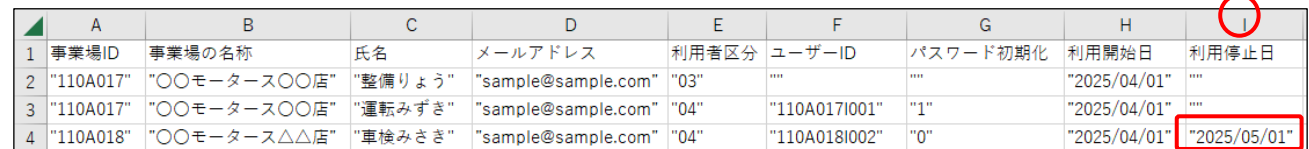

以下の項目を入力します。説明や入力例を参考に入力してください。「""」や 1 つの入力値のみ記 載されている場合は、記載されている内容をそのまま入力してください。

以下の項目以外は、前回提出時の情報から変更しないでください。

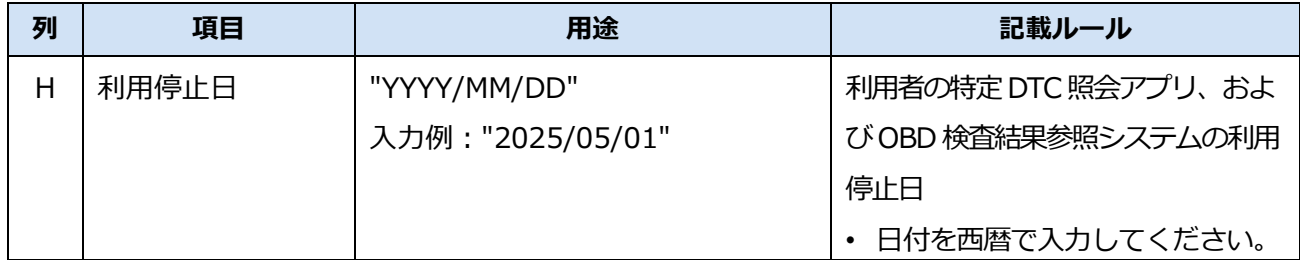

#### **ご注意**

削除する利用者の行を削除しても、利用者のデータは削除できません。利用者の情報を削除する場 合は、必ず、上記の手順で利用者情報を削除する設定を行ってください。

### **入力例**

「○○モータース ■■店」の利用者 2 の利用者情報を、2025 年 09 月 30 日に削除する場合の入力例です。

#### **修正前:**

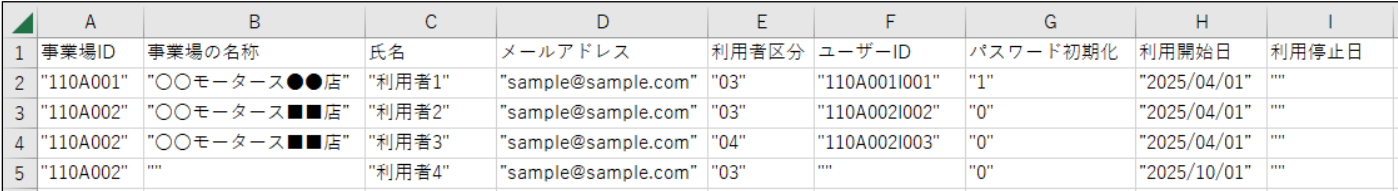

#### **修正後:**

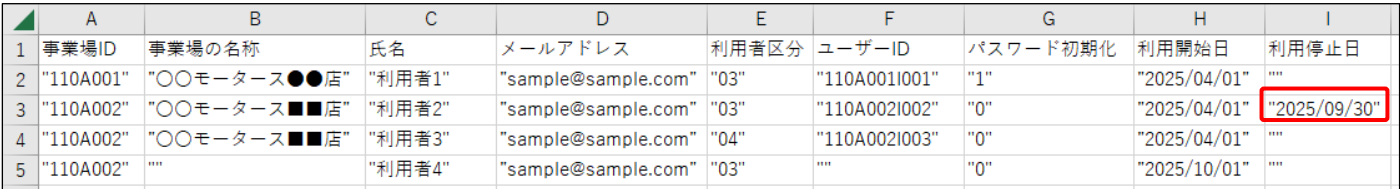

以下の項目を入力します。

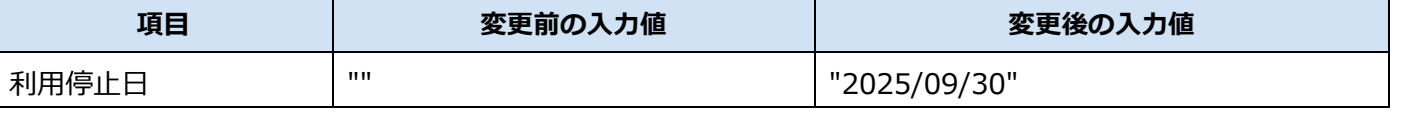

CSV ファイル作成方法マニュアル 46

## <span id="page-47-0"></span>■利用者が同じグループ内の別の事業場に異動する場合

利用者が同じグループ内の別の事業場に異動する場合は、異動元の事業場での利用者情報の削除と、異動先 の事業場での利用者としての追加の 2 つの処理を行います。

なお、ユーザーID は異動先の事業場にて新規に発行されるため、異動元の情報は引き継がれません。

### <span id="page-47-1"></span>**各事業場の管理責任者が処理を行う場合**

次の処理を行ってください。

- 異動元の事業場の管理責任者が、異動者の利用者情報を削除( ◯ ■利用者の情報を削除する場合 | ([P.46\)](#page-46-0)を参照してください)
- 異動先の事業場の管理責任者が、異動者を利用者として追加 ( <u>い</u> ■利用者を追加する場合 」 (P.43) を参照してください)

#### <span id="page-47-2"></span>**統括管理責任者が一括で処理を行う場合**

統括管理責任者は、上記の削除と追加を 1 つのシートに入力して一括で処理を行うことができます。

#### **入力例**

- ⚫ 異動者:○○モータース●●店(事業場 ID:110A001)の「利用者 1」
- ⚫ 異動先:○○モータース■■店(事業場 ID:110A002)
- 異動日: 2025/10/01

上記の異動に関わる処理を、統括管理責任者が一括で行う場合の入力例です。

- ○○モータース●●店の利用者としての利用を 2025/09/30 で停止:処理 A (2 行目)
- ○○モータース■■店の利用者として 2025/10/01 から追加:処理 B (4 行目)

#### **修正前:**

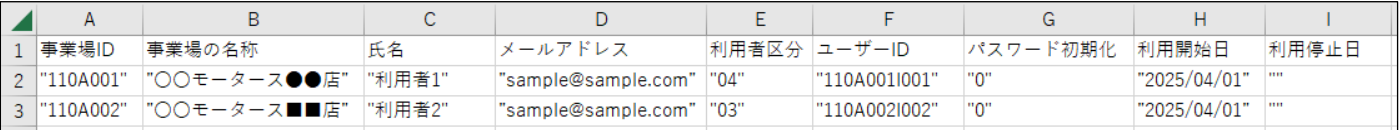

**修正後:**

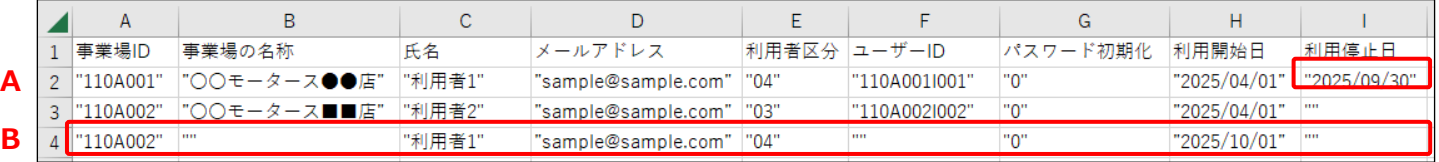

### **処理 A の入力項目**

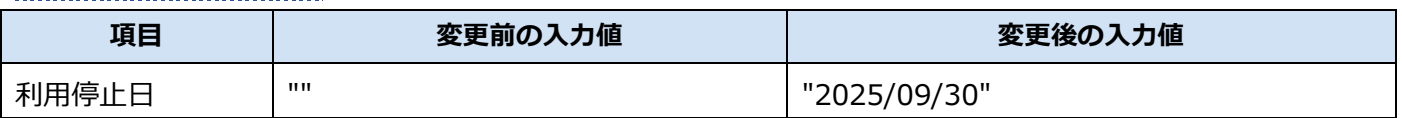

### **処理 B の入力項目**

○○モータース■■店(事業場 ID:110A002)の利用者として追加します。

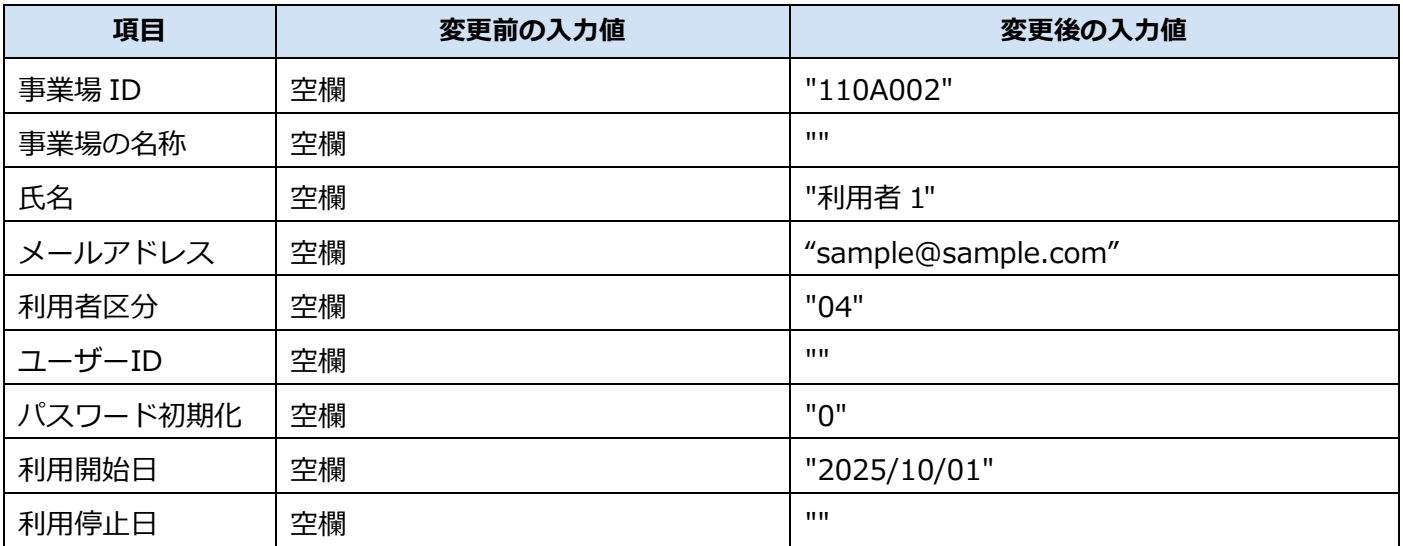

### <span id="page-49-0"></span>**■利用者に関する複数の処理を一括で行う場合**

利用者に関する複数の処理内容を 1 つのシートに入力して、更新処理を一括で行うことができます。利用 者 A~C の 3 人の利用者を登録済みで、以下の処理を一括で行う場合を例に説明します。

- 利用者 A の利用者区分を検査員から工員に変更し、パスワードを初期化:処理 A (2 行目)
- 利用者 B は 2025/09/30 で利用停止: 処理 B (3 行目)
- 利用者 C は 2025/09/30 で利用停止: 処理 C (4 行目)
- 利用者 D を 2025/10/01 から利用開始で追加: 処理 D (5 行目)

#### **修正前:**

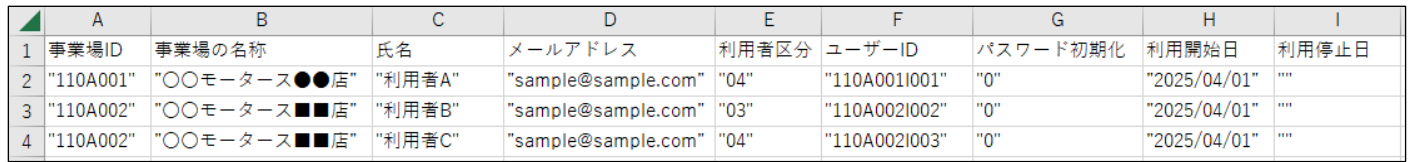

#### **修正後:**

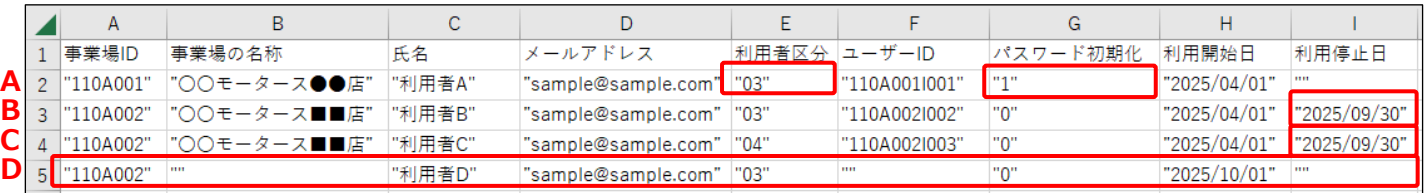

### **処理 A(2 行目)の入力項目**

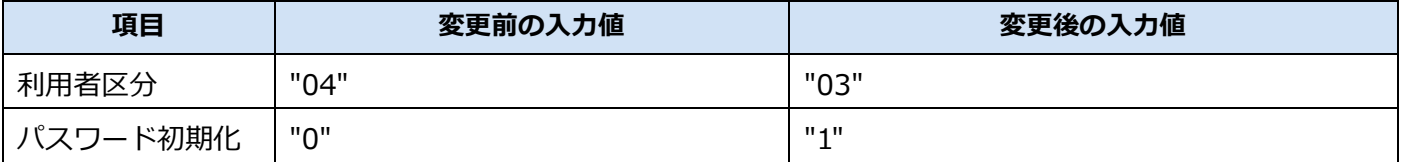

### **処理 B(3 行目)、処理 C(4 行目)の入力項目**

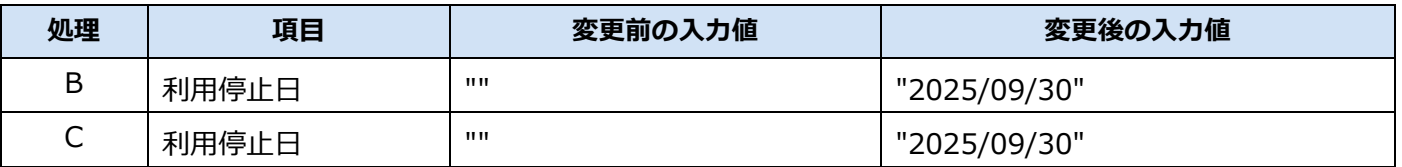

### **処理 D(5 行目)の入力項目**

情報入力済みの行の次の空行に、追加する利用者の情報を入力します。入力方法については、 ■■利用 [者を追加する場合」](#page-43-0)([P.43\)](#page-43-0)を参照してください。

<span id="page-50-0"></span>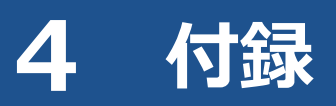

## <span id="page-50-1"></span>**4.1 運輸局・運輸支局一覧**

入力時に使用する運輸局・運輸支局の一覧表を下表に示します。

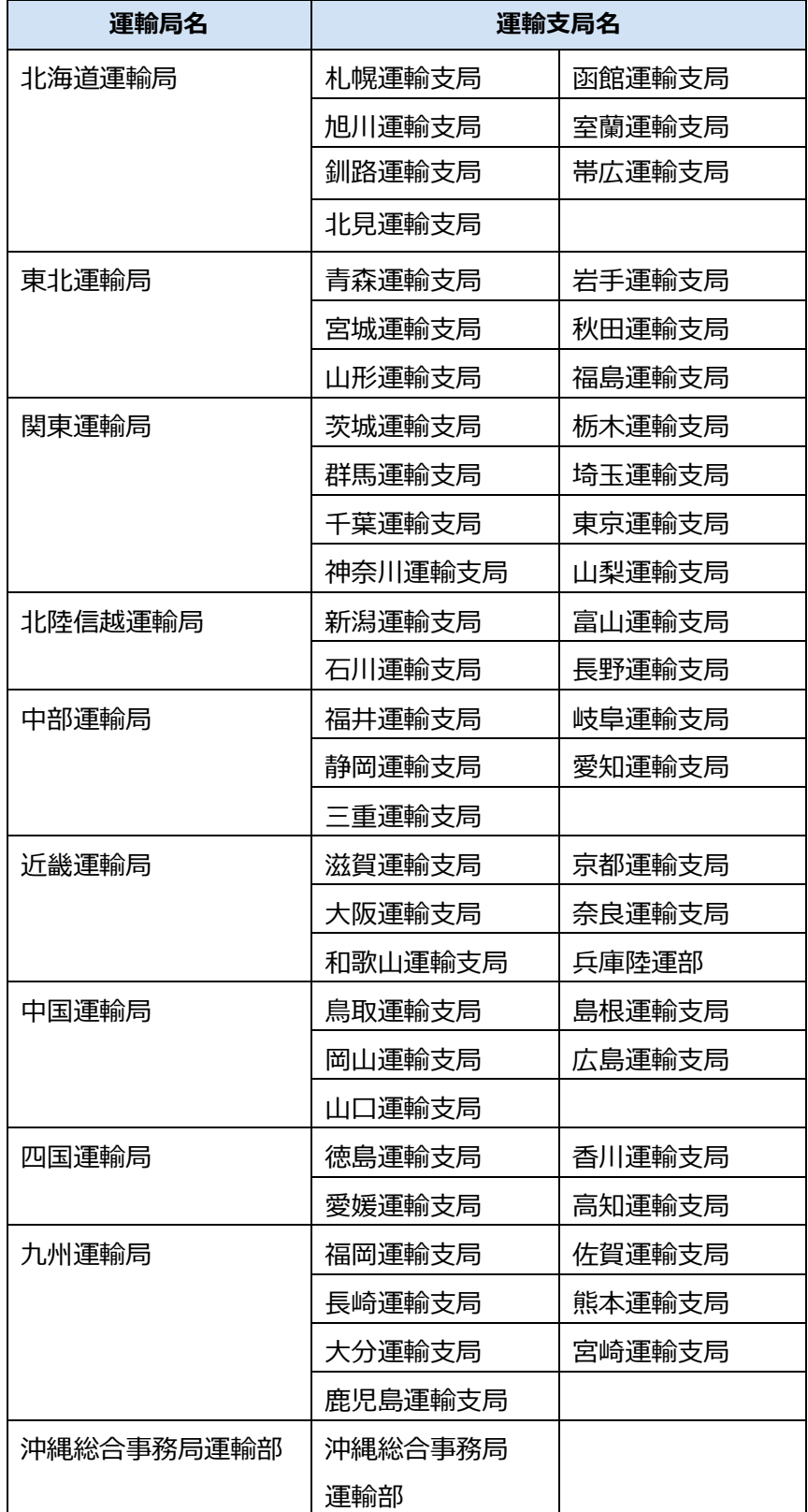

## <span id="page-51-0"></span>**4.2 改訂履歴**

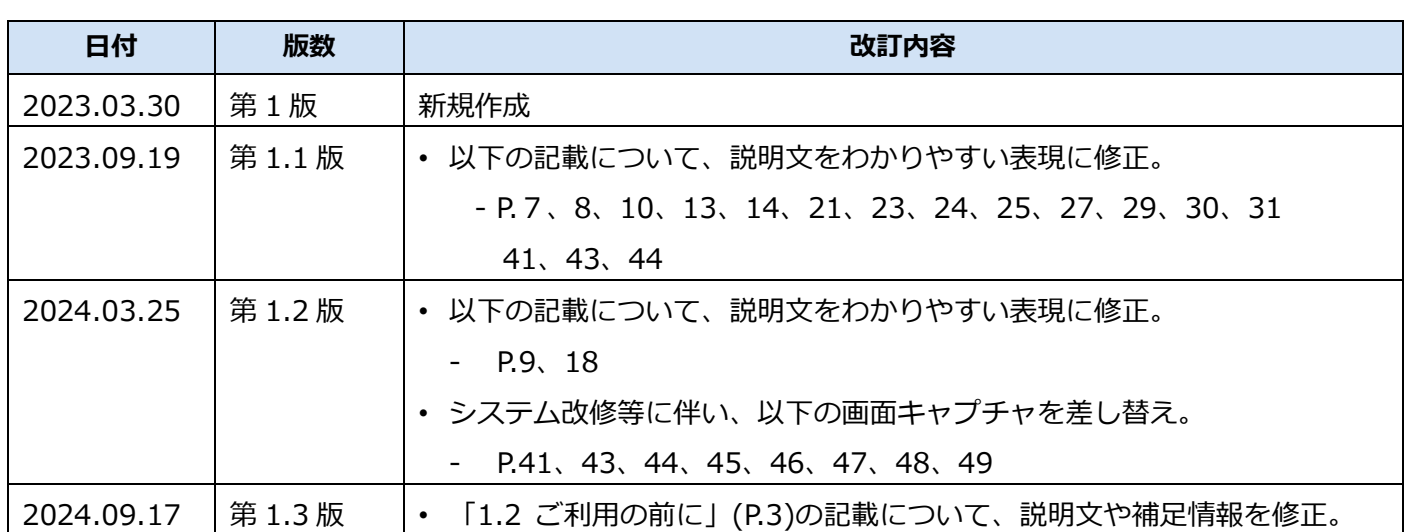